## **MONTAGE- UND BETRIEBSANLEITUNG**

2-Backen-Parallelgreifer mit großem Hub, elektrisch Serie GEH8000

DDOC00262

THE KNOW-HOW FACTORY

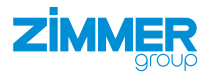

 $\sqrt{2}$ 

r.

 $\bigoplus$ 

 $\overline{G}$ 

 $\bigcirc$ 

**www.zimmer-group.com**

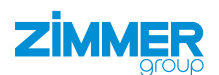

## **Parameter-Erklärung (Glossar)**

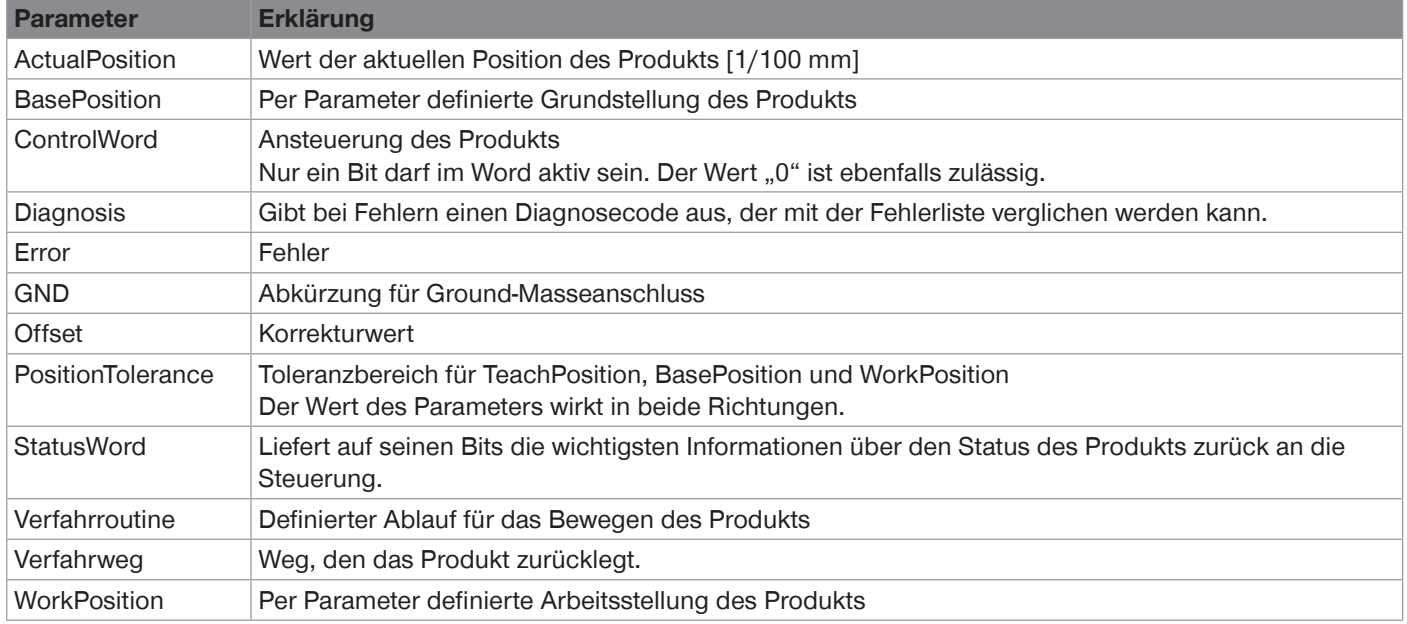

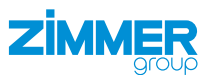

## **Inhalt**

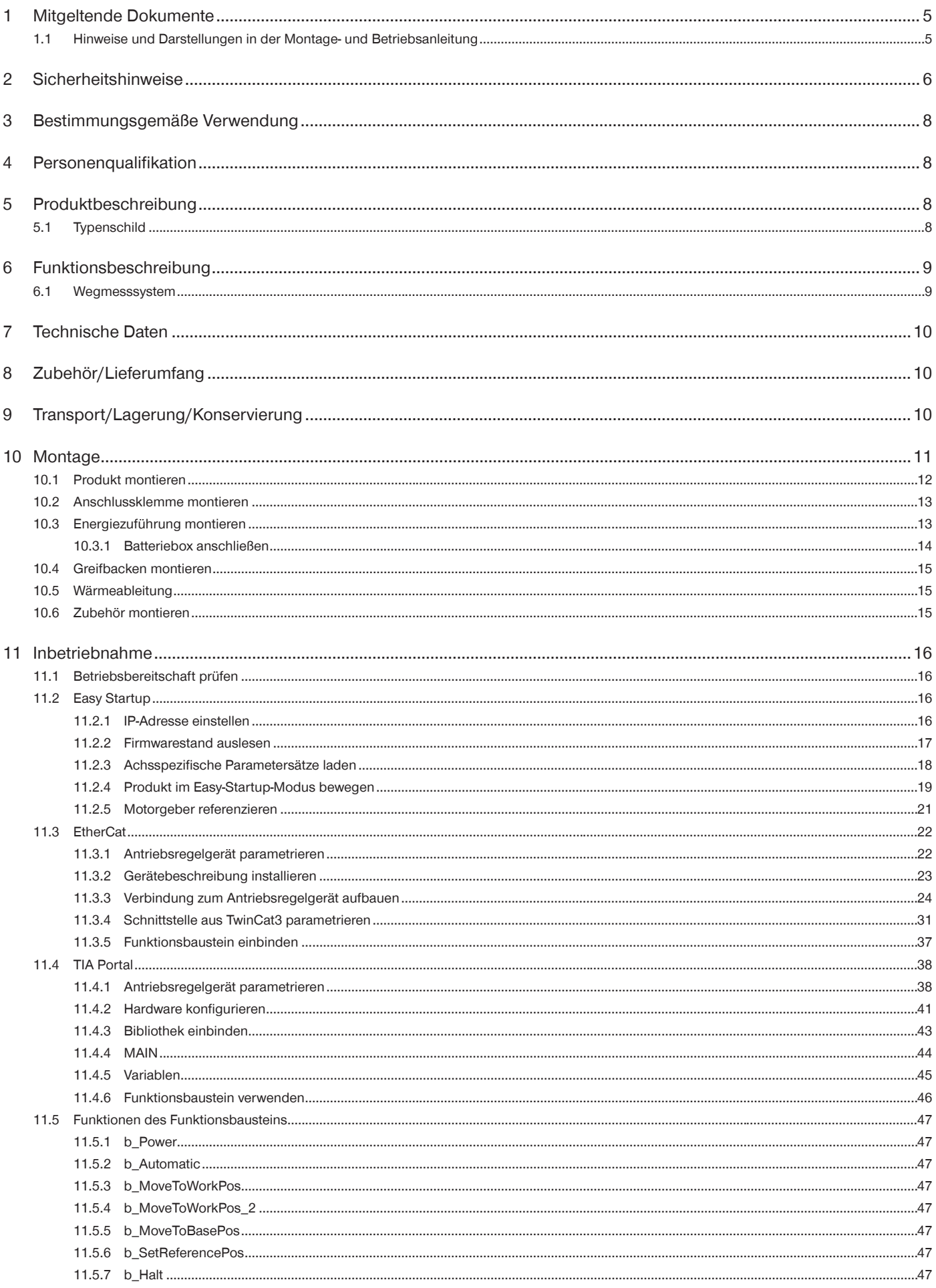

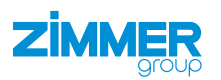

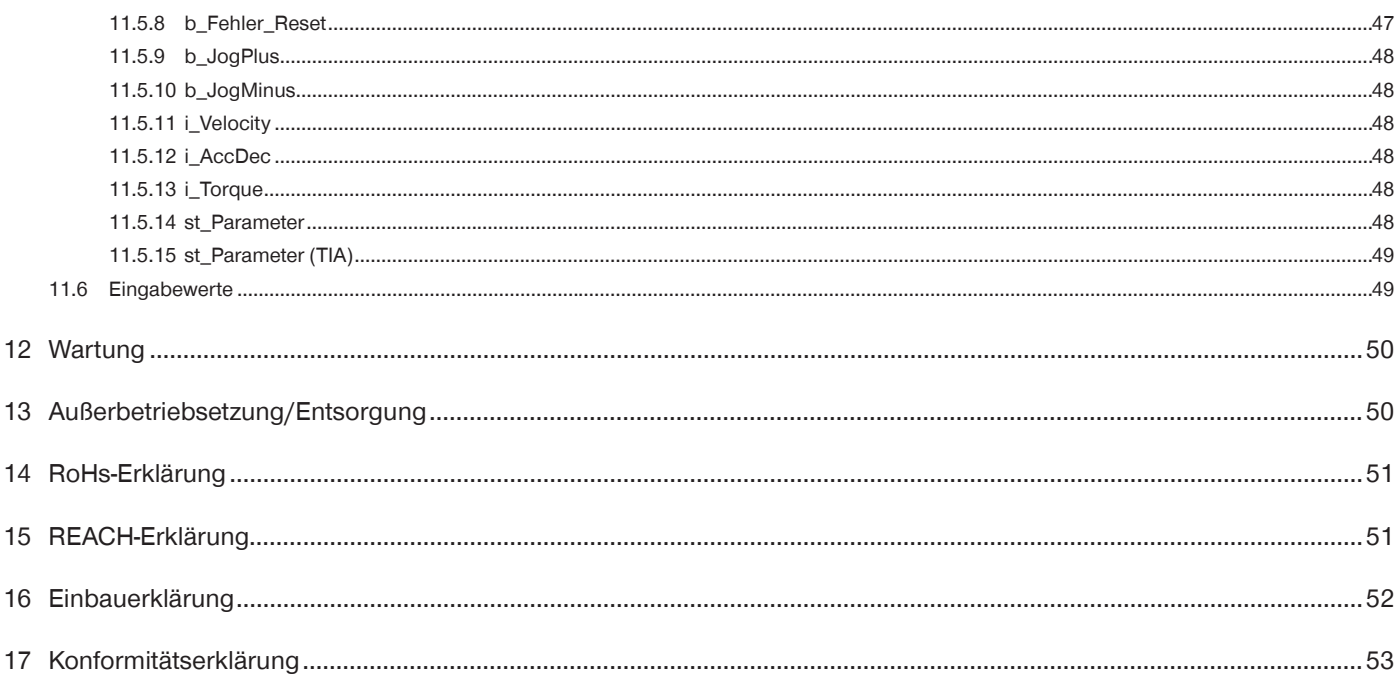

 $\overline{4}$ 

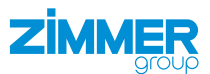

#### <span id="page-4-0"></span>**1 Mitgeltende Dokumente**

#### **HINWEIS**

Lesen Sie die Montage- und Betriebsanleitung durch, bevor Sie das Produkt einbauen bzw. damit arbeiten.

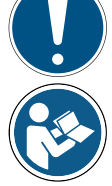

Die Montage- und Betriebsanleitung enthält wichtige Hinweise für Ihre persönliche Sicherheit. Sie muss von allen Personen gelesen und verstanden werden, die in irgendeiner Produktlebensphase mit dem Produkt arbeiten oder zu tun haben.

Die folgenden aufgeführten Dokumente stehen auf unserer Internetseite www.zimmer-group.com zum Download bereit:

- Montage- und Betriebsanleitung
- Kataloge, Zeichnungen, CAD-Daten, Leistungsdaten
- Informationen zum Zubehör
- Technische Datenblätter
- Allgemeine Geschäftsbedingungen (AGB), unter anderem Informationen zur Gewährleistung.
- $\Rightarrow$  Nur die aktuell über die Internetseite bezogenen Dokumente besitzen Gültigkeit.

"Produkt" ersetzt in dieser Montage- und Betriebsanleitung die Produktbezeichnung auf der Titelseite.

#### **1.1 Hinweise und Darstellungen in der Montage- und Betriebsanleitung**

#### **GEFAHR**

Dieser Hinweis warnt vor einer unmittelbar drohenden Gefahr für die Gesundheit und das Leben von Personen. Die Missachtung dieser Hinweise führt zu schweren Verletzungen, auch mit Todesfolge.

- ► Beachten Sie unbedingt die beschriebenen Maßnahmen zur Vermeidung dieser Gefahren.
- $\Rightarrow$  Die Warnsymbole richten sich nach der Art der Gefahr.

#### **WARNUNG**

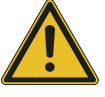

- Dieser Hinweis warnt vor einer möglichen gefährlichen Situation für die Gesundheit von Personen. Die Missachtung dieser Hinweise führt zu schweren Verletzungen oder gesundheitlichen Schäden.
- ► Beachten Sie unbedingt die beschriebenen Maßnahmen zur Vermeidung dieser Gefahren.
- $\Rightarrow$  Die Warnsymbole richten sich nach der Art der Gefahr.

#### **VORSICHT**

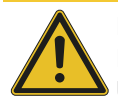

Dieser Hinweis warnt vor einer möglichen gefährlichen Situation für Personen oder Sach- und Umweltschäden. Die Missachtung dieser Hinweise führt zu leichten, reversiblen Verletzungen, Schäden am Produkt oder der Umwelt.

- ► Beachten Sie unbedingt die beschriebenen Maßnahmen zur Vermeidung dieser Gefahren.
- $\Rightarrow$  Die Warnsymbole richten sich nach der Art der Gefahr.

#### **HINWEIS**

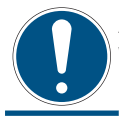

Allgemeine Hinweise enthalten Anwendungstipps und besonders nützliche Informationen, jedoch keine Warnungen vor gesundheitlichen Gefährdungen.

#### **INFORMATION**

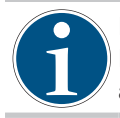

In dieser Kategorie sind nützliche Tipps für einen effizienten Umgang mit dem Produkt enthalten. Deren Nichtbeachtung führt zu keinen Schäden am Produkt. Diese Informationen enthalten keine gesundheits- und arbeitsschutzrelevanten Angaben.

<span id="page-5-0"></span>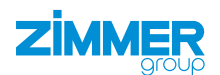

### **2 Sicherheitshinweise**

#### **VORSICHT**

#### **Verletzungsgefahr und Sachschaden bei Nichtbeachten**

Montage, Inbetriebnahme, Wartung und Reparatur dürfen nur von qualifiziertem Fachpersonal gemäß dieser Montage- und Betriebsanleitung durchgeführt werden.

Das Produkt ist nach dem aktuellen Stand der Technik gebaut.

Gefahren können nur dann von dem Produkt ausgehen, wenn z. B.

- das Produkt nicht sachgerecht montiert, eingesetzt oder gewartet wird.
- das Produkt nicht bestimmungsgemäß verwendet wird.
- die örtlichen geltenden Vorschriften, Gesetze, Verordnungen oder Richtlinien nicht beachtet werden.
- ► Verwenden Sie das Produkt nur gemäß dieser Montage- und Betriebsanleitung und seiner technischen Daten. Änderungen bzw. Ergänzungen des bestimmungsgemäßen Gebrauchs sowie Veränderungen am Produkt, wie die folgenden Beispiele, bedürfen einer schriftlichen Genehmigung des Herstellers:
	- Einsatz des Produkts unter extremen Bedingungen, wie z. B. aggressiven Flüssigkeiten oder abrasiven Stäuben
	- zusätzliche Bohrungen oder Gewinde
	- Ö Für eventuelle Schäden bei einem nicht bestimmungsgemäßen Gebrauch haftet die Zimmer GmbH nicht. Das Risiko trägt allein der Betreiber.
- ► Stellen Sie sicher, dass die Energiezuführung unterbrochen ist, bevor Sie das Produkt montieren, einstellen, umrüsten, warten oder reparieren.
- ► Stellen Sie sicher, dass bei allen Arbeiten am Produkt ein versehentliches Betätigen des Produkts ausgeschlossen ist.
- ► Erledigen Sie Wartungs-, Umbau- oder Anbauarbeiten nach Möglichkeit außerhalb des Gefahrenbereiches der Maschine.
- ► Greifen Sie nicht in den Arbeitsbereich des Produkts.
- ► Halten Sie die vorgeschriebenen Wartungsintervalle und Vorgaben an die Qualität der verwendeten Betriebsstoffe ein.
- ► Passen Sie das Wartungsintervall des Produkts bei Einsatz unter extremen Bedingungen je nach Stärke der Verschmutzung an.

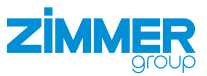

#### **VORSICHT**

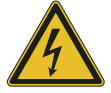

**Hinweise und Handhabungsvorschriften für elektrostatisch gefährdete Bauteile**

Elektrostatisch gefährdete Bauteile sind Einzelbauteile, integrierte Schaltungen oder Baugruppen, die durch elektrostatische Felder oder elektrostatische Entladung beschädigt werden können.

- ► Achten Sie beim Umgang mit elektrostatischen Bauteilen auf gute Erdung von Mensch, Arbeitsplatz und Verpackung.
- ► Berühren Sie elektronische Bauteile nur in entsprechend gekennzeichneten Bereichen mit leitfähigem Fußboden, wenn:
	- Sie über spezielle Armbänder geerdet sind.
	- Sie spezielle Schuhe tragen, die zur Ableitung elektrostatischer Ladungen geeignet und zugelassen sind.
- ► Bringen Sie elektronische Baugruppen nicht mit Kunststoffen und Bekleidungsteilen mit Kunststoffanteilen in Berührung.
- ► Legen Sie elektronische Baugruppen nur auf leitfähigen Unterlagen ab.
- ► Bringen Sie elektronische Baugruppen nicht in der Nähe von Datensicherungsgeräten oder Monitoren an (Monitorabstand > 100 mm).
- ► Messen Sie nur an elektronischen Baugruppen, wenn:
	- das Messgerät geerdet ist (z. B. über Schutzleiter).
	- vor dem Messen bei potentialfreiem Messgerät der Messkopf kurzzeitig entladen wird.

#### **WARNUNG**

#### **Verletzungsgefahr durch schwebende Lasten**

Unsachgemäßer Umgang mit schwebenden Lasten kann zu schweren Verletzungen führen.

- ► Halten Sie immer einen ausreichenden Sicherheitsabstand zu schwebenden Lasten.
- ► Begeben Sie sich niemals unter eine schwebende Last.

<span id="page-7-0"></span>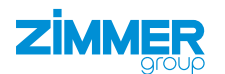

### **3 Bestimmungsgemäße Verwendung**

#### **HINWEIS**

Das Produkt ist nur im Originalzustand, mit originalem Zubehör, ohne jegliche eigenmächtige Veränderung und innerhalb der vereinbarten Parametergrenzen und Einsatzbedingungen zu verwenden.

Eine andere oder darüber hinausgehende Verwendung gilt als nicht bestimmungsgemäß.

- ► Betreiben Sie das Produkt nur unter Beachtung der zugehörigen Montage- und Betriebsanleitung.
- ► Betreiben Sie das Produkt nur in einem technischen Zustand, der den garantierten Parametern und Einsatzbedingungen entspricht.
- Ö Für eventuelle Schäden bei einer nicht bestimmungsgemäßen Verwendung haftet die Zimmer GmbH nicht. Das Risiko trägt allein der Betreiber.

Das Produkt ist ausschließlich für den elektrischen Betrieb mit einer Versorgungsspannung von 110 - 230 V AC konzipiert. Das Produkt wird bestimmungsgemäß in geschlossenen Räumen für das zeitlich begrenzte Greifen, Handhaben und Halten eingesetzt.

Das Produkt ist nicht für das Spannen von Werkstücken während eines Bearbeitungsprozesses geeignet.

Der direkte Kontakt mit verderblichen Gütern/Lebensmitteln ist nicht zugelassen.

## **4 Personenqualifikation**

Montage, Inbetriebnahme und Wartung dürfen nur von geschultem Fachpersonal durchgeführt werden. Voraussetzung hierfür ist, dass diese Personen die Montage- und Betriebsanleitung vollständig gelesen und verstanden haben.

## **5 Produktbeschreibung**

#### **5.1 Typenschild**

Am Gehäuse des Produkts ist ein Typenschild angebracht.<br>Auf dem Typenschild sind die Artikelnummer und Seriennummer Auf dem Typenschild sind die Artikelnummer und Seriennummer <br>abgebildet abgebildet.

- $[0]$  Artikelnummer
- 02 Seriennummer

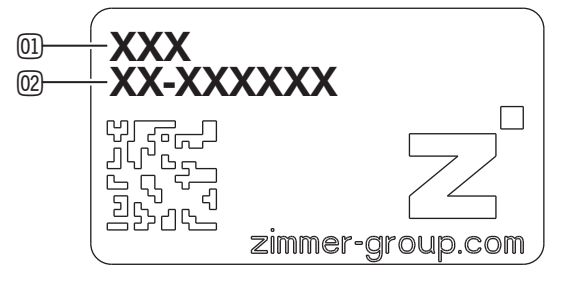

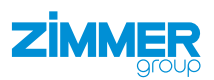

## <span id="page-8-0"></span>**6 Funktionsbeschreibung**

Das Produkt verfügt über eine sehr hohe Greifkraft, dadurch lassen sich schwere Werkstücke sicher handhaben.

digkeit und Kraft.

Bei einem Verlust der Energiezuführung wird das Werkstück durch die Selbsthemmung des Produkts gehalten.

Die Greiferbacken des Produkts sind auf zwei gegenüberliegenden Führungsschienen parallel zueinander angeordnet und gegeneinander verschiebbar.

Sie können die parallel zueinander laufenden Greiferbacken individuell ausstatten.

- 1 Energiezuführung
- 2 Greiferbacke
- 3 Führungsschiene

#### **6.1 Wegmesssystem**

 $\overline{\mathbb{O}}$ ア Der Servoantrieb regelt die Position, Geschwin- 3

Der Antrieb des Produkts verfügt über einen Motor mit Singleturn-Absolutwertgeber mit 20 Bit Auflösung. Der Singleturn-Absolutwertgeber dient zur absoluten indirekten Positionserfassung innerhalb von einer Motorenumdrehung.

#### **INFORMATION**

Die absolute Achsposition geht bei dieser Singleturn-Absolutwertgeber-Variante nach Abschaltung der Spannung verloren.

Um diesen Absolutwertgeber als 20 Bit Multiturn-Absolutwertgeber einzusetzen, empfehlen wir die Verwendung der im Lieferumfang des Umrichters enthaltenen Batteriebox.

#### **INFORMATION**

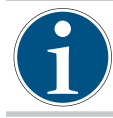

Die absolute Achsposition bleibt bei dieser Multiturn-Absolutwertgeber-Variante durch deren Batteriepufferung auch nach Abschaltung der Spannung erhalten.

Der Multiturn-Absolutwertgeber dient zur absoluten indirekten Positionserfassung innerhalb von 65536 Motorumdrehungen. Wird der Motor von der Batteriebox getrennt, geht die Information über die absolute Achsposition nach etwa einer Minute verloren. Der Multiturn-Absolutwertgeber ersetzt einen separaten Absolutwert am Motor.

#### **INFORMATION**

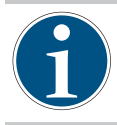

Zur Verwendung eines Multiturn-Absolutwertgebers ist die Pufferspeicherung über eine externe Batterie erforderlich. Hierzu muss folgendes Zubehör verwendet werden:

• Batteriebox SUP-E02-MSM-BATTERYBOX-xxx

## <span id="page-9-0"></span>**7 Technische Daten**

#### **INFORMATION**

- ► Entnehmen Sie die Informationen dem technischen Datenblatt auf unserer Internetseite.
- Diese variieren innerhalb der Baureihe konstruktionsbedingt.
- ► Wenden Sie sich bei Fragen an den Zimmer-Kundenservice.

## **8 Zubehör/Lieferumfang**

## **INFORMATION**

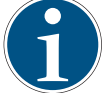

Bei der Verwendung von nicht durch die Zimmer GmbH vertriebenem oder autorisiertem Zubehör, kann die Funktion des Produkts nicht gewährleistet werden. Das Zubehör der Zimmer GmbH ist speziell auf die einzelnen Produkte zugeschnitten.

► Entnehmen Sie Informationen zu optionalem und im Lieferumfang befindlichem Zubehör unserer Internetseite.

## **9 Transport/Lagerung/Konservierung**

- ► Transportieren und lagern Sie das Produkt ausschließlich in der Originalverpackung.
- ► Achten Sie beim Transport darauf, dass keine unkontrollierten Bewegungen stattfinden können, wenn das Produkt bereits an der übergeordneten Maschineneinheit montiert ist.
	- ► Prüfen Sie vor Inbetriebnahme und nach einem Transport alle Energie- und Kommunikationsverbindungen sowie alle mechanischen Verbindungen.
- ► Beachten Sie die folgenden Punkte bei längerer Lagerzeit des Produkts:
	- ► Halten Sie den Lagerort weitgehend staubfrei und trocken.
	- ► Vermeiden Sie Temperaturschwankungen.
	- ► Vermeiden Sie Wind, Zugluft und Kondenswasserbildung.
	- ► Vermeiden Sie direkte Sonneneinstrahlung.
- ► Reinigen Sie alle Komponenten, bis alle Verunreinigungen entfernt sind.
- ► Unterziehen Sie alle Komponenten einer Sichtkontrolle.
- ► Entfernen Sie Fremdkörper.
- ► Beseitigen Sie mögliche Korrosionsstellen fachgerecht.
- ► Verschließen Sie elektrische Anschlüsse mit geeigneten Abdeckungen.

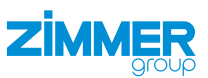

#### <span id="page-10-0"></span>**10 Montage**

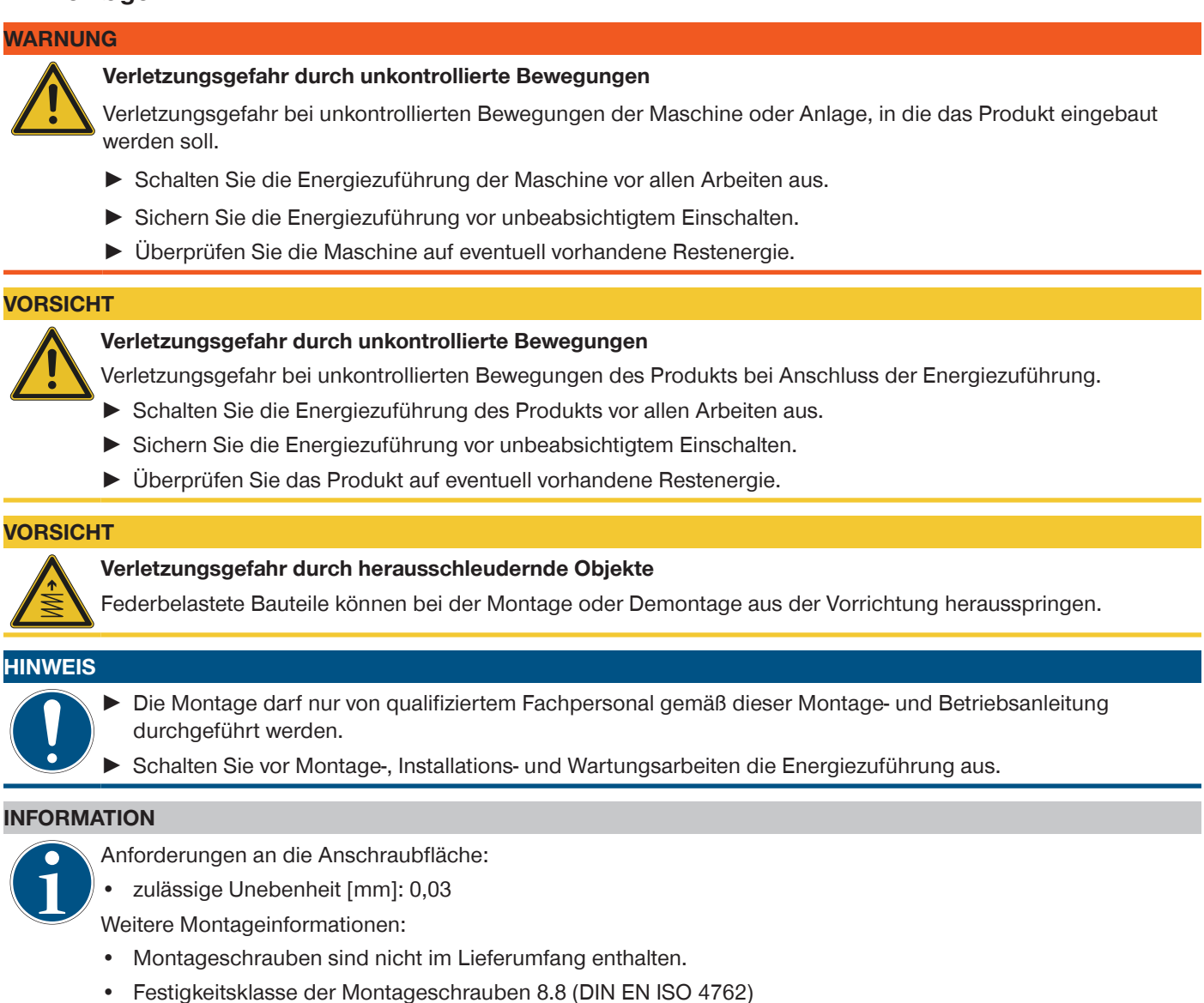

- ► Achten Sie auf eine ausreichend steife Anschlusskonstruktion.
- ► Beachten Sie die Anzugsmomente der Montageschrauben.
- ► Überprüfen Sie die zulässige Belastbarkeit der benötigten Schraubverbindungen nach VDI 2230.

<span id="page-11-0"></span>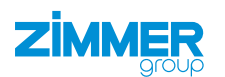

## **10.1 Produkt montieren**

- ► Setzen Sie die Zylinderstifte in die dafür vorgesehenen Passungen am Produkt ein.
- ► Positionieren Sie das Produkt mit Zylinderstiften auf der Anschlusskonstruktion.
- ► Montieren Sie das Produkt mit passenden Montageschrauben an der Anschlusskonstruktion.

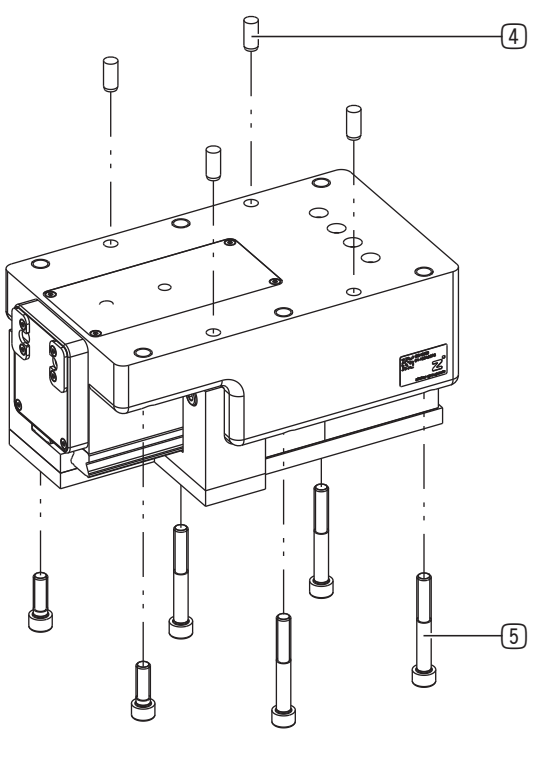

Möglichkeit 2

Möglichkeit 1

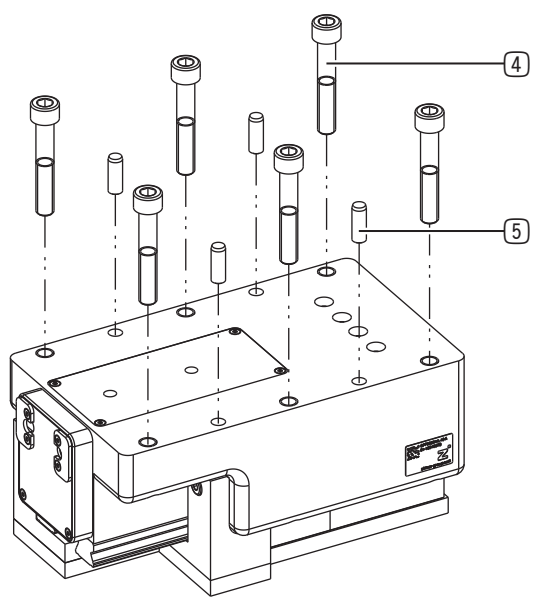

- 4 Montageschraube
- 5 Zylinderstift

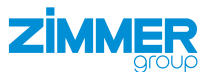

#### <span id="page-12-0"></span>**10.2 Anschlussklemme montieren**

## **INFORMATION** ► Halten Sie die in den Abbildungen dargestellten Klemmvarianten unbedingt ein.

- Ö Für eventuelle Schäden bei einer nicht bestimmungsgemäßen Verwendung haftet die Zimmer GmbH nicht. Das Risiko trägt allein der Betreiber.
- ► Entnehmen Sie weitere Informationen zur Anschlussbelegung des Antriebsregelgeräts der Dokumentation des Herstellers:
	- Bosch Rexroth HCS01-Serie

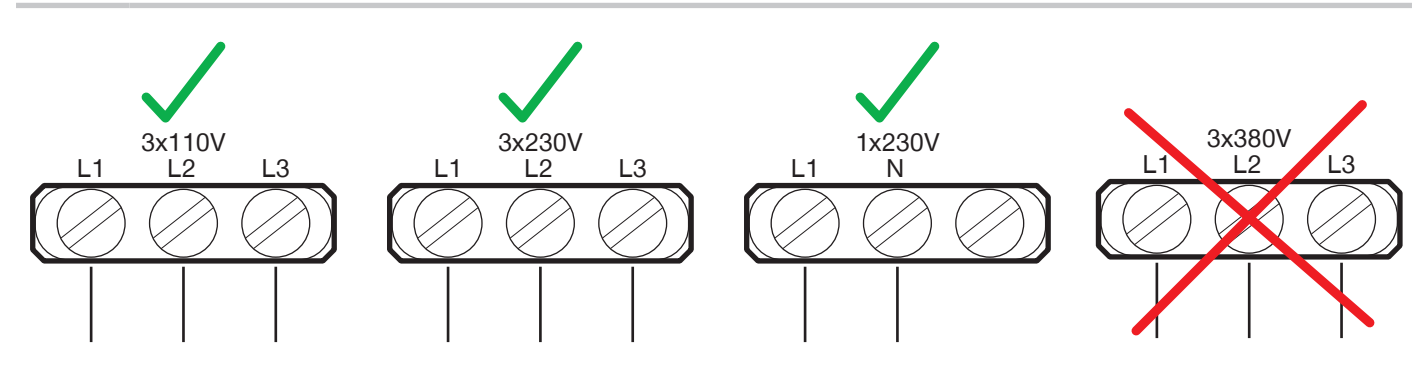

#### **10.3 Energiezuführung montieren**

#### **HINWEIS**

Die von der Zimmer GmbH eingesetzten Kabel besitzen einen minimalen Biegeradius von 10 x Außendurchmesser.

- ► Unterschreiten Sie diesen Biegeradius nicht.
- ► Befestigen Sie frei hängende Kabel, um übermäßige Bewegungsbelastung oder Quetschungen zu vermeiden.
- ► Halten Sie die Kontakte der Energiezuführung trocken, sauber und unbeschädigt.
- $\Rightarrow$  Eine Beschädigung der Kontakte kann zur Funktionsstörung des Produkts führen.
- ► Verbinden Sie weiterführende Kabel zum Anschluss an ein Antriebsregelgerät über Schraubkupplungen mit dem Produkt. 6

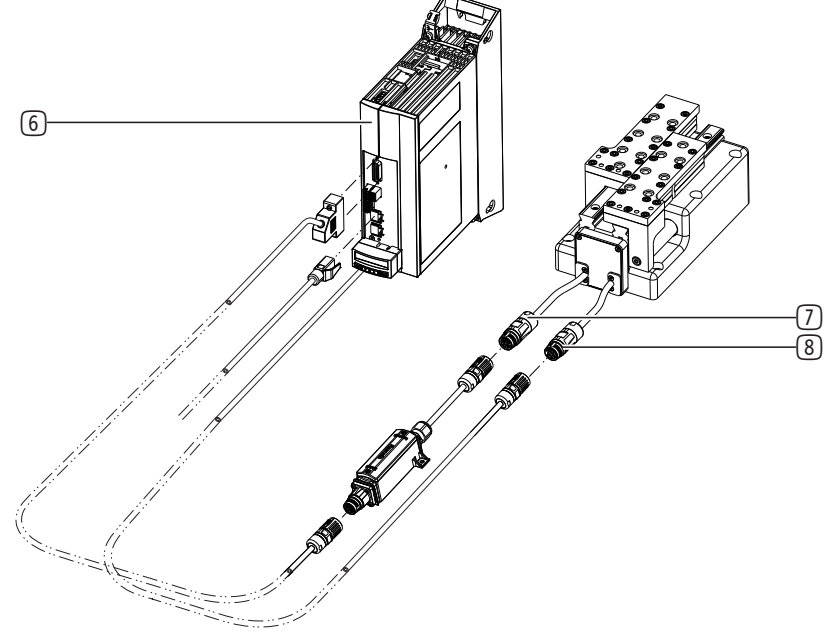

DDOC00262 / e DE / 06.03.2023

**DDOC00262/e** 

DE / 06.03.2023

- 6 Antriebsregelgerät
- 7 Kabel Positions- und Drehzahlsensor
- 8 Motorkabel

## <span id="page-13-0"></span>**ZİMMER**

#### **10.3.1 Batteriebox anschließen**

#### **INFORMATION**

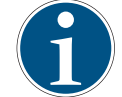

Die Batteriebox wird inklusive Batterie geliefert.

Die Batteriebox wird betriebsbereit geliefert.

Die Batteriebox *SUP-E02-MSM-BATTERYBOX* ist ein Zubehörsatz für den Betrieb von MSM-Motoren mit Absolutwertgeber (M5) und dient der Pufferung der Geberdaten bei Spannungsabschaltung.

#### **INFORMATION**

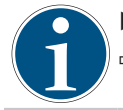

► Tauschen Sie die Batterie nicht bei ausgeschalteter Steuerspannung aus.

 $\Rightarrow$  Die Absolutwertgeberposition und damit der Maßbezug der Achse geht sonst verloren.

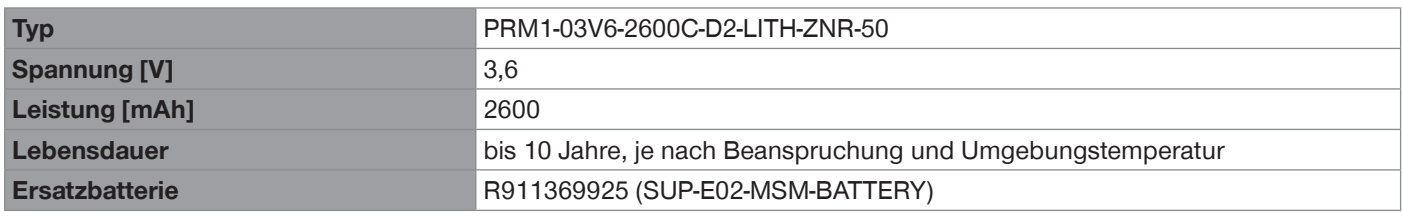

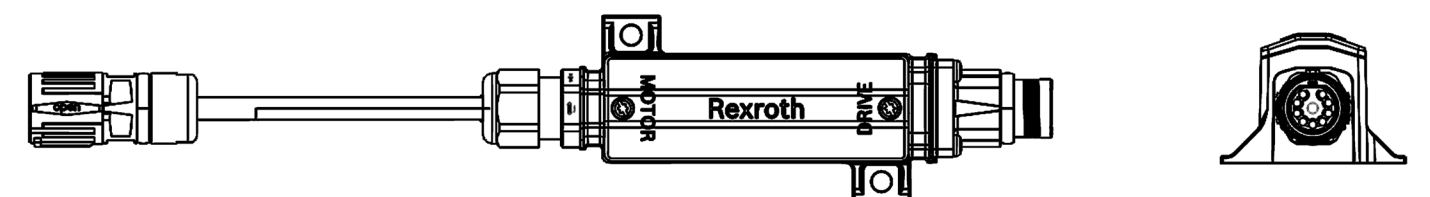

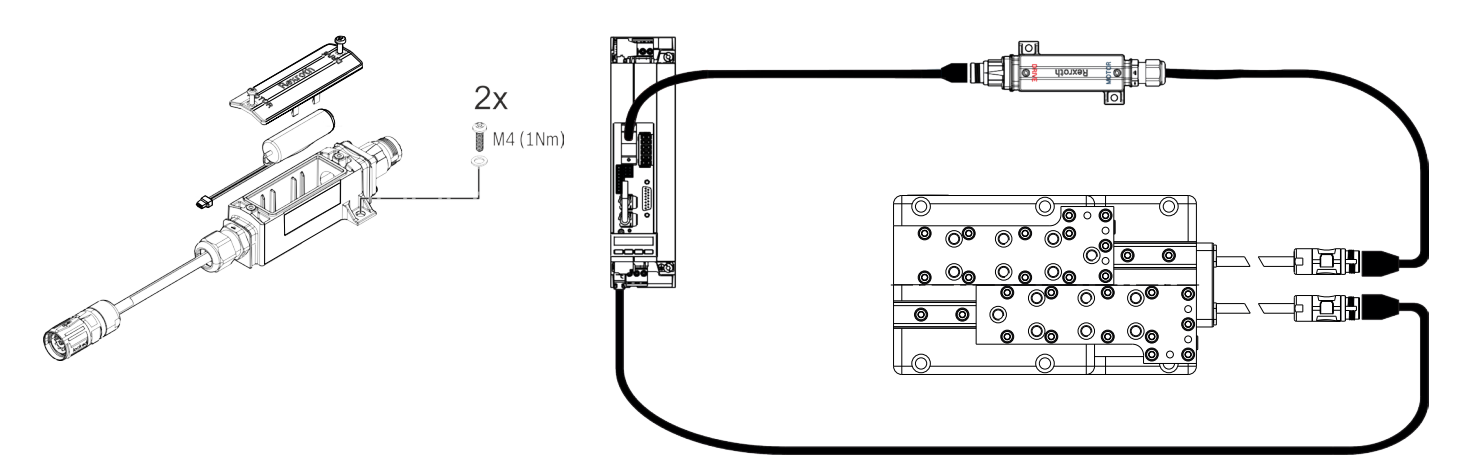

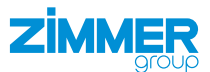

#### <span id="page-14-0"></span>**10.4 Greifbacken montieren**

#### **INFORMATION**

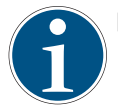

► Wenden Sie sich bei Fragen an den Zimmer-Kundenservice.

Die Abbildung zeigt beispielhaft die Montage von kundenspezifischen Greifbacken. 9

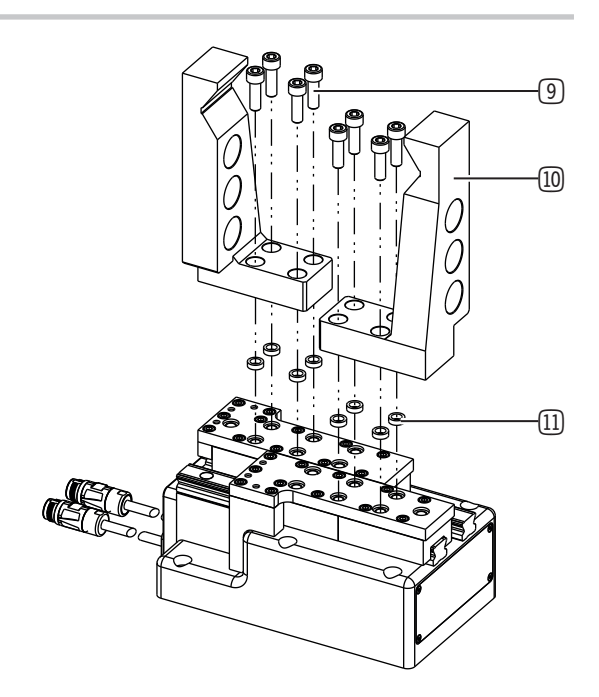

- 9 Montageschraube
- (10) Kundenspezifische Greifbacke
- [1] Zentrierhülse

#### **10.5 Wärmeableitung**

Bei hohen Umgebungstemperaturen muss das Produkt auf wärmeableitenden Materialien montiert werden.

Wird das Produkt dauerhaft unter sehr hohen Umgebungstemperaturen und mit schnellen Taktzyklen betrieben, kann sich die Lebensdauer reduzieren.

#### **INFORMATION**

► Reduzieren Sie die Taktzeit bei zunehmender Temperatur.

#### **10.6 Zubehör montieren**

#### **HINWEIS**

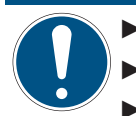

- ► Prüfen Sie vor der Montage des Zubehörs, ob dieses für den Einsatz der gewählten Variante passend ist.
- ► Entnehmen Sie weitere Informationen unserer Internetseite.
- ► Wenden Sie sich bei Fragen an den Zimmer-Kundenservice.

<span id="page-15-0"></span>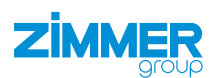

## **11 Inbetriebnahme**

#### **11.1 Betriebsbereitschaft prüfen**

- ► Prüfen Sie die Energiezuführung.
- ► Prüfen Sie alle Montageschrauben auf die vorgeschriebenen Anzugsmomente.

#### **11.2 Easy Startup**

#### **11.2.1 IP-Adresse einstellen**

- ► Definieren Sie die IP-Adresse für das Antriebsregelgerät.
	- Standard: 192.168.0.1
- ► Schalten Sie den IP-Bereich an Ihrem Computer für die Eingabe der IP-Adresse über das Bedienteil am Antriebsregelgerät frei.
- ► Tippen Sie auf die Taste *Enter*.
- ► Navigieren Sie durch Tippen der Tasten  $\nabla$ ▲
- ► Navigieren Sie zu dem Eintrag *Ethernet*.
- ► Tippen Sie auf die Taste *Enter*.
- $\Rightarrow$  Die Auswahl wurde bestätigt.
- ► Tippen Sie auf die Taste *Enter*.
- Ö Der Eintrag *IP-Addr* wird angezeigt.
- ► Stellen Sie die IP-Adresse durch Tippen der Tasten  $\nabla$  ein.
- ► Tippen Sie auf die Taste *Enter*.
- $\Rightarrow$  Die Eingabe wurde bestätigt.
- ► Starten Sie das Antriebsregelgerät neu.

#### **INFORMATION**

Für die Erstinbetriebnahme ist die Software *IndraWorks Ds* oder *Indraworks Engineering* notwendig.

- Die Einstellung kann in anderen Softwareversionen variieren.
- ► Informieren Sie sich beim Softwarehersteller über die Bedienung der Ihnen zur Verfügung stehenden Softwareversion.
- $\Rightarrow$  Für eventuelle Schäden bei einer nicht bestimmungsgemäßen Verwendung haftet die Zimmer GmbH nicht. Das Risiko trägt allein der Betreiber.
- ► Starten Sie die Software *IndraWorks Ds*.
- ► Geben Sie die IP-Adresse in die Software *IndraWorks Ds* und den Computer ein.
- ► Klicken Sie auf den Button *Suchen*.
- $\Rightarrow$  Gefundene Antriebsregelgeräte werden im Fenster *Verbindungsauswahl* angezeigt.
- ► Aktivieren Sie in der Spalte *Verbinden* das Optionsfeld des gewünschten Antriebsregelgeräts.
	- Die IP-Adresse des Antriebsregelgeräts muss übereinstimmen.
- ► Klicken Sie auf den Button *OK*.
- $\Rightarrow$  Die Verbindung zum Antriebsregelgerät wird hergestellt.
- $\Rightarrow$  Nach erfolgreicher Verbindung öffnet sich das Hauptfenster der Software *IndraWorks Ds*.

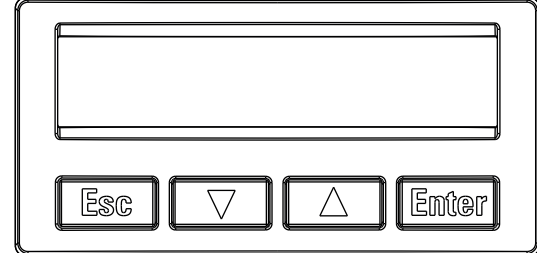

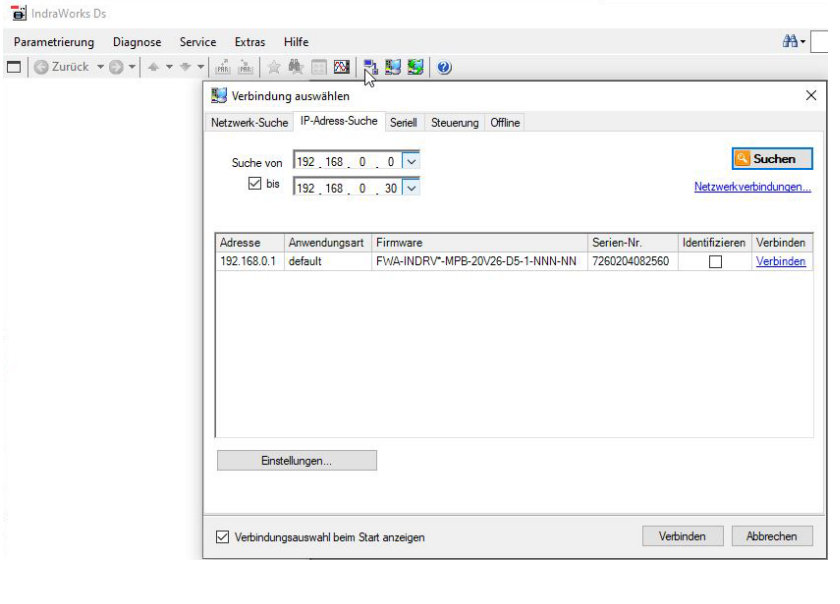

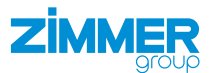

<span id="page-16-0"></span>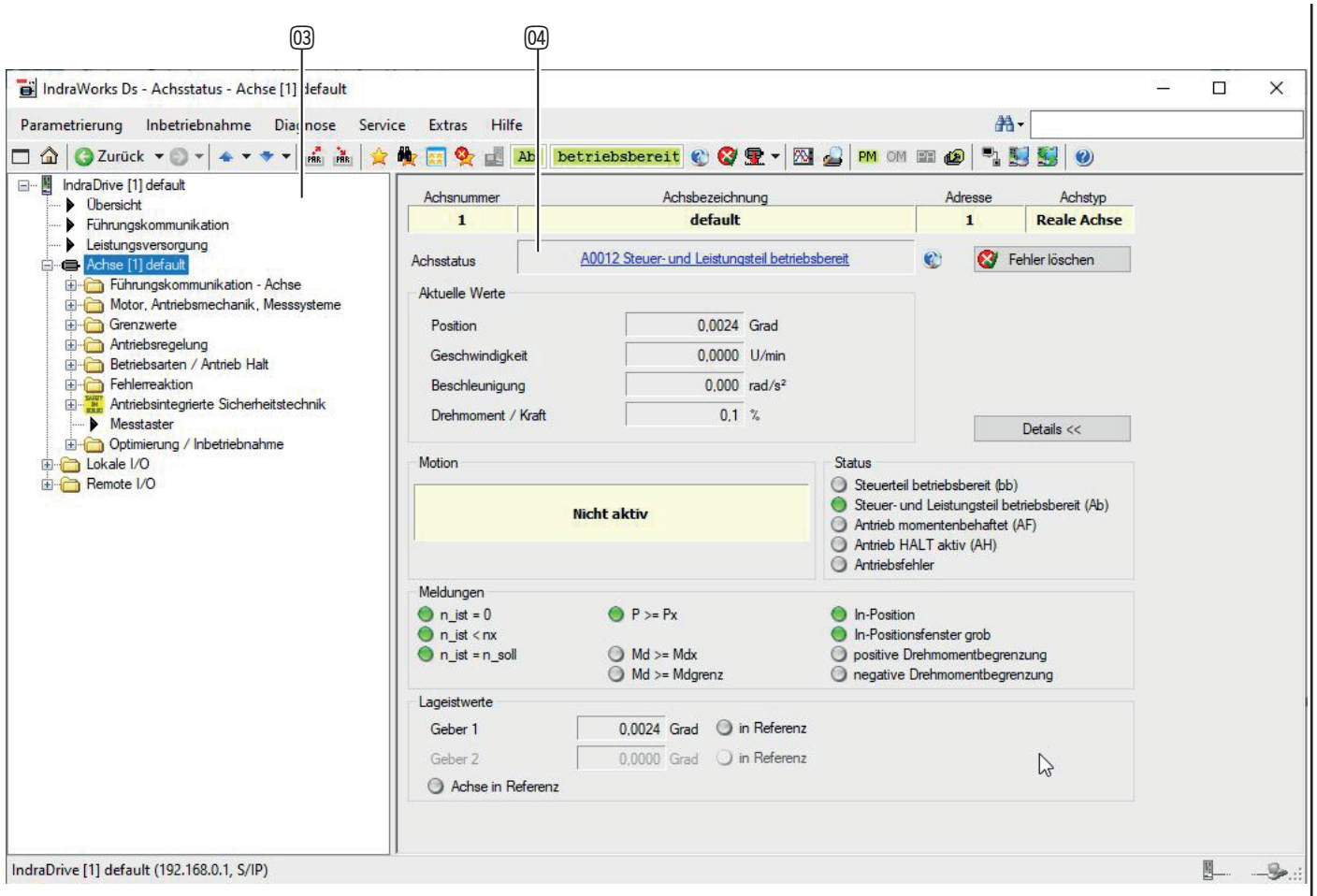

- ao Navigationsbereich zur Anzeige und Bearbeitung verschiedener Funktionen
- ap Fehlermeldungen werden im Bereich *Achsstatus* angezeigt

#### **11.2.2 Firmwarestand auslesen**

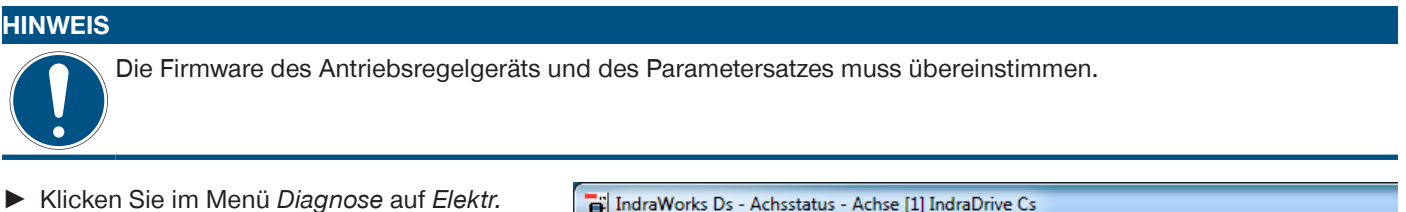

- ► Klicken Sie im Menü *Diagnose* auf *Elektr. Typenschild*.
- $\Rightarrow$  Der Firmwarestand wird angezeigt.

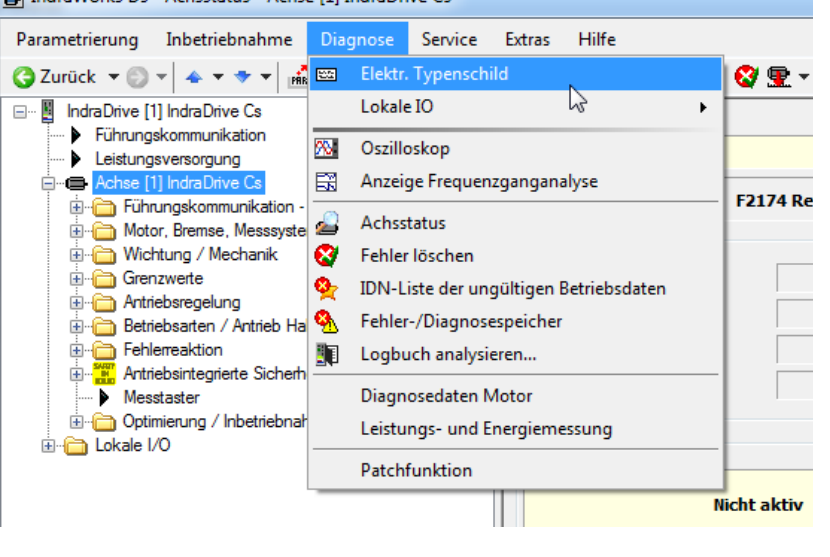

<span id="page-17-0"></span>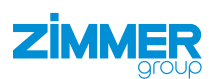

#### **11.2.3 Achsspezifische Parametersätze laden**

- ► Klicken Sie im Menü *Parametrierung* auf *Laden*.
- Ö Das Fenster *Parameter laden* öffnet sich.

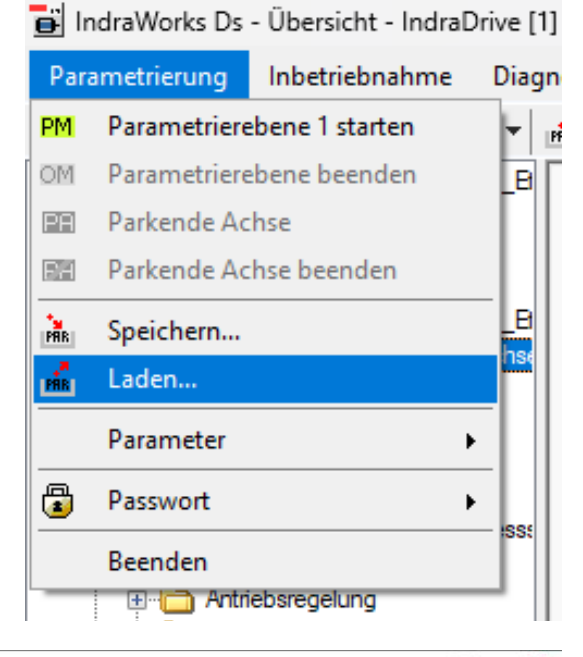

- ► Aktivieren Sie das Optionsfeld des gewünschten Parametersatzes.
- ► Klicken Sie auf den Button *Laden*.
- Ö Das Fenster *Parameter laden* schließt sich.

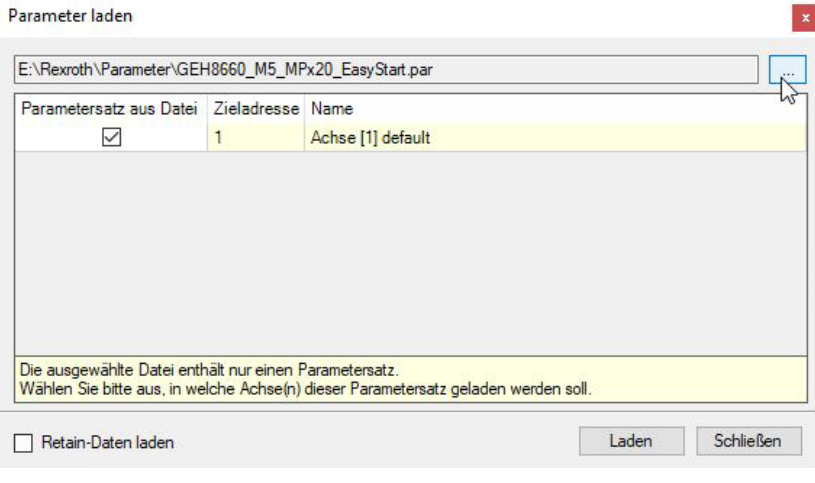

Die Software weist vor der Übertragung darauf hin, dass sich das Antriebsregelgerät im Parametriermodus befinden muss.

Befindet sich das Antriebsregelgerät bereits im Parametriermodus, erscheint diese Meldung nicht.

- ► Folgen Sie den Anweisungen der Meldung.
- ► Klicken Sie auf den Button *Ja*.
- $\Rightarrow$  Die Übertragung des Parametersatzes im Antriebsregelgerät beginnt.

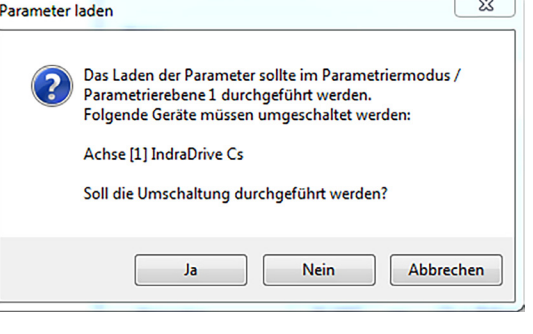

#### **INFORMATION**

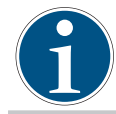

Nach erfolgreicher Übertragung des Parametersatzes auf das Antriebsregelgerät, muss dieses neu gestartet werden. Hierzu kann einerseits die Spannungsversorgung des Antriebsregelgeräts kurzzeitig getrennt oder über die Software *IndraWorks Ds* ein Neustart durchgeführt werden.

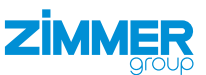

- <span id="page-18-0"></span>► Klicken Sie im Navigationsbereich auf *Führungskommunikation*.
- Ö Im Fenster wird der Reiter *Führungskommunikation Grundeinstellungen* angezeigt.
- ► Klicken Sie auf den Button *Reboot*.
- $\Rightarrow$  Der Neustart des Antriebsregelgeräts startet.
- $\Rightarrow$  Nach erfolgreicher Übertragung des Parametersatzes, wird im Navigationsbereich der Name des Parametersatzes angezeigt.
- ► Stellen Sie einen fehlerfreien Zustand her, um das Produkt bewegen zu können.
- ► Klicken Sie im Menü *Diagnose* auf *Achsstatus*.
- $\Rightarrow$  Im Fenster werden die Statusmeldungen angezeigt.
- ► Klicken Sie auf den Button *Fehler löschen*, um die Fehlermeldungen zu quittieren.
- IndraWorks Ds Führungskommunikation IndraDrive [1] IndraDrive Cs Parametrierung Inhetriehnahme Diagnose Service Extras Hilfe AA--<br>
- IndraDrive [1] IndraDrive Cs<br>
- ▶ Führungskommunikation<br>
- Leistungsversorgung Führungskommunikation Grundeinstellungen Engineering über IP (X24/X25) PROFINET → Führungskommunikation<br>- → Leistungsversorgung<br>- Achse [1] IndraDrive Cs  $P$  $R$  $O$  $F$  $I$ cation-Typ Multi-Ethernet nuse<br>Gana .c<br>Iratinn - Anhei Führungskommunikation - Administration<br>Film Motor, Bremse, Messsysteme **TIMETTT** Grundeinstellung PROFINET Wichtung / Mechanik — Wichtung / Mechanik<br>← Antebaregelung<br>← Betriebsaten / Antrieb Halt<br>← Fehlerreaktion<br>← Meetader<br>← Meetader **A** Eine Änderung der Grundeinstellungen wird erst nach Booten ™<mark>alla</mark> ∩imicusii<br>⊹Ni Mesetaete Detriefering / Inbetriebnahme Reboot... IndraWorks Ds - Achsstatus - Achse [1] GEH8660\_M5\_MPx18\_EasyStart Parametrierung Inbetriebnahme Diagnose Service Extras Hilfe AA-unck<br>
In Mark (1) GEH8660\_M5\_MPx18\_EasyStart<br>
- ▶ Tchrungskommunkation<br>
- ▶ Leistungsversorgung<br>
- Achse [1] GEH8660\_M5\_MPx18\_EasyStart<br>
- Achse [1] GEH8660\_M5\_MPx18\_EasyStart<br>
- Achse [1] GEH8660\_M5\_MPx18\_Achse 围 Achsnummer Achsbezeichnung Adresse Achstvn GEH8660 M5 MPx18 EasyStart **Reale Acher** Fehler löschen A0012 Steuer- und Leistungsteil betriebs  $\bullet$ Achsstatus ereit Motor Bremse Messsysteme Aktuelle Werte Wichtung / Mechani Contained the Contained Secrets<br>
Contained Antrebsregelung<br>
Contained Secrets<br>
Contained Secrets<br>
Contained Secrets<br>
Contained Secrets<br>
Contained Secrets<br>
Contained Secrets<br>
Contained Secrets<br>
Contained Secrets<br>
Contained  $30,1687$ <sub>mm</sub> Position  $\overline{0,000}$  mm/mi Geschwindigke  $\frac{1}{0.000}$  mm/s<sup>2</sup> Beschleunigung reneneakuun<br>Antrioheintomierta Sicharheitetachnik Drehmoment / Kraft  $00<sup>2</sup>$ — Messtaste  $D$ etails << P Messtaster<br> **E Collection Control Collection**<br>
B Cokale I/O ● Steuerteil betriebsbereit (bb)<br>● Steuer- und Leistungsteil betrieb<br>● Antrieb momentenbehaftet (AF)<br>● Antrieb HALT aktiv (AH)<br>● Antriebsfehler .<br>Nicht aktiv Meldungen<br>
• n\_ist = 0<br>
• n\_ist < nx<br>
• n\_ist = n\_  $P \geq P$ O h-P<br>O posi enster grob  $\bigcirc$  Md >= Mdx<br> $\bigcirc$  Md >= Mdo Lageistwerte -<br>Motorgeber 30.1687 mm O in Referenz mm a in Refer

Achse in Ref

#### **11.2.4 Produkt im Easy-Startup-Modus bewegen**

Sobald die Betriebsbereitschaft hergestellt wurde, kann das Produkt im Easy-Startup-Modus bewegt werden.

- ► Klicken Sie im Navigationsbereich auf *Optimierung/Inbetriebnahme*.
- ► Klicken Sie auf *Easy-Startup-Modus*.
- Ö Der Bereich *Easy-Startup-Modus* wird angezeigt.
- ► Klicken Sie auf den Button *Start Easy-Startup-Modus*.
- $\Rightarrow$  Der Easy-Startup-Modus wurde gestartet.
- $\Rightarrow$  Der Statusbereich des Easy-Startup-Modus schaltet sich frei.
- ► Klicken Sie auf den Button *Freigabe*.
- $\Rightarrow$  Das Fenster mit den Warnhinweisen wird angezeigt.
- ► Lesen Sie alle Hinweise genau durch und befolgen Sie diese.

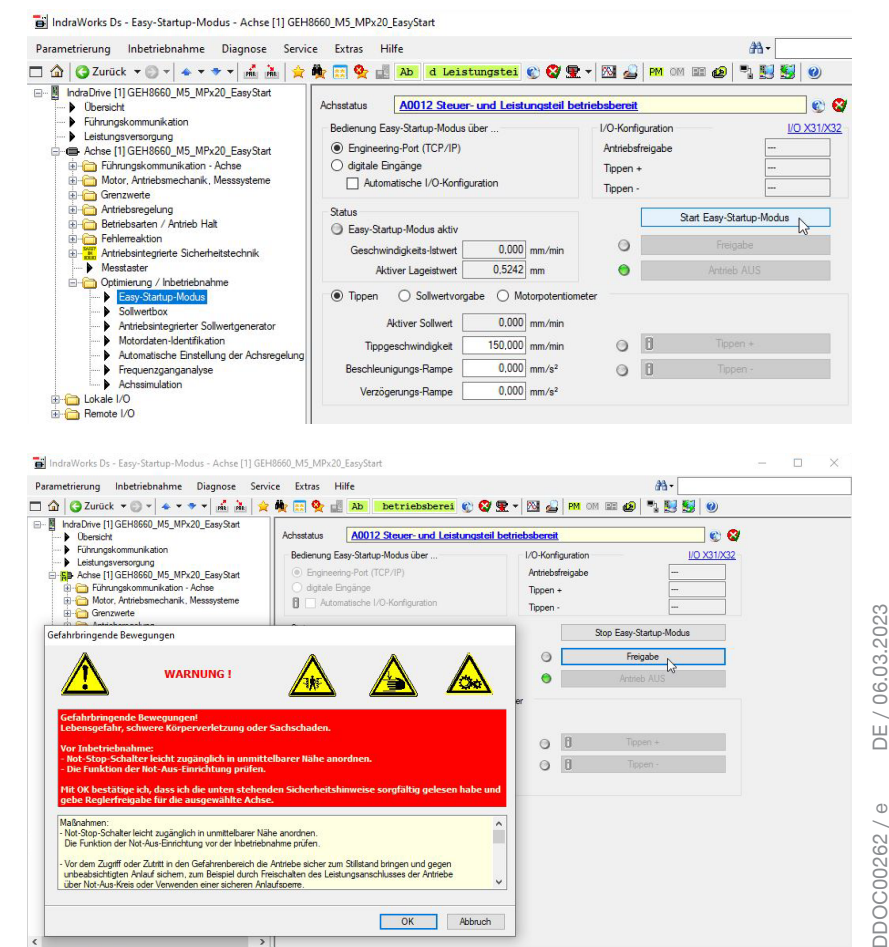

draDrive [1] GEH8660 M5 MPx20 FasyStart (192.168.0.1 S/IP

 $\mathbb R$ 

 $\omega$ 

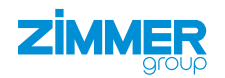

## **GEFAHR**

#### **Lebensgefahr und Sachschaden bei Nichtbeachten**

- ► Leisten Sie den von der Software angezeigten Hinweisen stets Folge.
	- Durch Scrollen gelangen Sie zu allen Hinweisen.
- Ö Für eventuelle Schäden bei Missachtung dieser Hinweise haftet die Zimmer GmbH nicht. Das Risiko trägt allein der Betreiber.
- ► Klicken Sie auf den Button *OK*.
- $\Rightarrow$  Das Fenster mit den Hinweisen schließt sich.
- Ö Die Buttons *Tippen +* und *Tippen -* zum manuellen Bewegen des Produkts werden angezeigt.
- Ö Das Fenster mit dem Button *Antrieb AUS* zum Entziehen der Freigabe für das Antriebsregelgerät wird angezeigt.
	- $\Rightarrow$  Der Antrieb bleibt stehen, wenn dem Antriebsregelgerät die Freigabe entzogen wird.

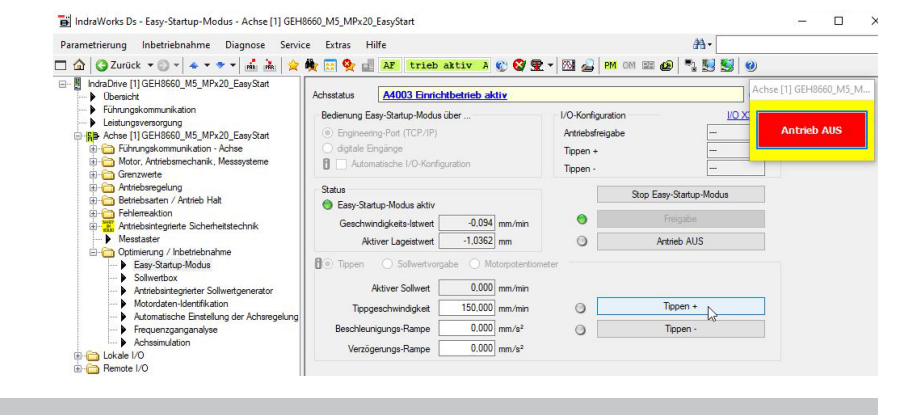

#### **INFORMATION**

Bei der Erstinbetriebnahme wird für die Geschwindigkeit ein Istwert von 150 [mm/min] empfohlen.

Damit wird eine ausreichende Geschwindigkeit gewährleistet, um eine Bewegung erkennen und eine Gefahr ausschließen zu können.

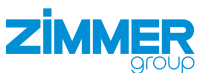

#### <span id="page-20-0"></span>**11.2.5 Motorgeber referenzieren**

Die Referenzierung dient der Ermittlung des Referenzmaßes der Greifbacken.

Die Ermittlung des Referenzmaßes wird ohne montierte Greiferbacken durchgeführt. Wenn Sie ein Referenzmaß des Produkts mit montierten Greiferbacken ermitteln wollen, müssen Sie das Referenzmaß selbstständig ermitteln und eintragen.

#### **HINWEIS**

Ein Anfahren über den Endanschlag kann eine Verklemmung der Greifbacken zur Folge haben.

- Aus der Mittelstellung kann das Produkt um je 30 mm in jede Richtung verfahren werden.
- ► Fahren Sie nicht über die erlaubten Einsatzparameter hinaus.
- $\Rightarrow$  Ein Öffnen des Produkts ist nur noch mechanisch durch den Zimmer-Kundenservice möglich.
- ► Fahren Sie das Produkt über die Software *IndraWorks Ds* im Tippbetrieb in Mittelstellung.
- $\Rightarrow$  Die Mittelstellung ist erreicht, wenn beide Außenkanten der Greifbacken bündig abschließen.
- ► Entziehen Sie dem Antriebsregelgerät die Freigabe.
- ► Referenzieren Sie das Produkt in der Mittelstellung.

#### **INFORMATION**

Über die Software *IndraWorks Ds* kann der Verfahrbereich in mm begrenzt werden.

- ► Klicken Sie im Navigationsbereich auf *Motor, Bremse, Messsysteme*.
- ► Klicken Sie auf *Motorgeber*.
- ► Klicken Sie auf *Maßbezug Motorgeber*.
- ► Tragen Sie in das Feld *Referenzmaß* die Mittelstellung ein: 30 mm
- ► Klicken Sie auf den Button *Absolutmaß setzen*.
- $\Rightarrow$  Das Produkt referenziert sich auf das eingetragene Referenzmaß.
- ► Verfahren Sie das Produkt im Easy-Startup-Modus, wenn das Referenzmaß übernommen wurde.

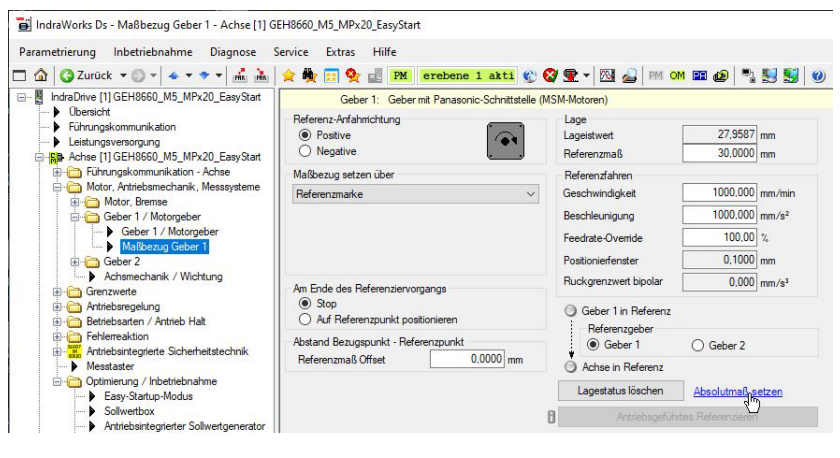

**HEFFE** 

 $\overline{\phantom{a}}$ 

開封生

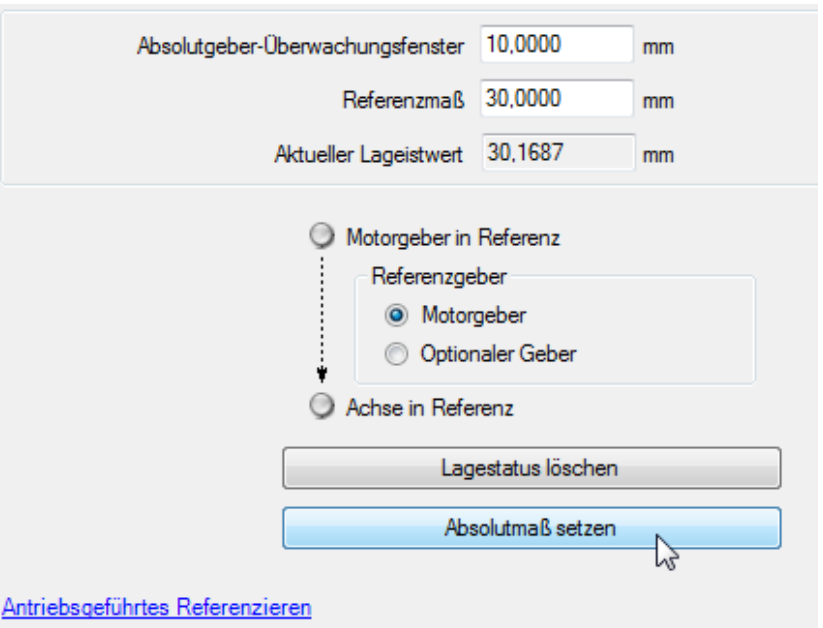

<span id="page-21-0"></span>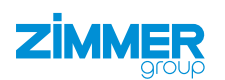

#### **11.3 EtherCat**

#### **HINWEIS**

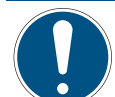

Die Inbetriebnahme des Produkts ist von der Parametrierung des Antriebsregelgeräts abhängig und somit variabel.

In diesem Kapitel ist ein Beispiel für die Inbetriebnahme des Produkts der Baugröße GEH8660-B abgebildet.

- ► Verwenden Sie das Beispiel nicht als Programmiervorlage.
- ► Entnehmen Sie weitere Informationen dem Kapitel "Funktionen des Funktionsbausteins".

#### **11.3.1 Antriebsregelgerät parametrieren**

- ► Verbinden Sie das Antriebsregelgerät über dessen Netzwerkschnittstelle mit dem Computer.
- ► Suchen Sie mit der Software *IndraWorks Ds* nach dem passenden Antriebsregelgerät, siehe Kapitel "IP-Adresse einstellen".
- ► Klicken Sie im Menü *Parametrierung* auf *Laden*.
- Ö Das Fenster *Parameter laden* öffnet sich.

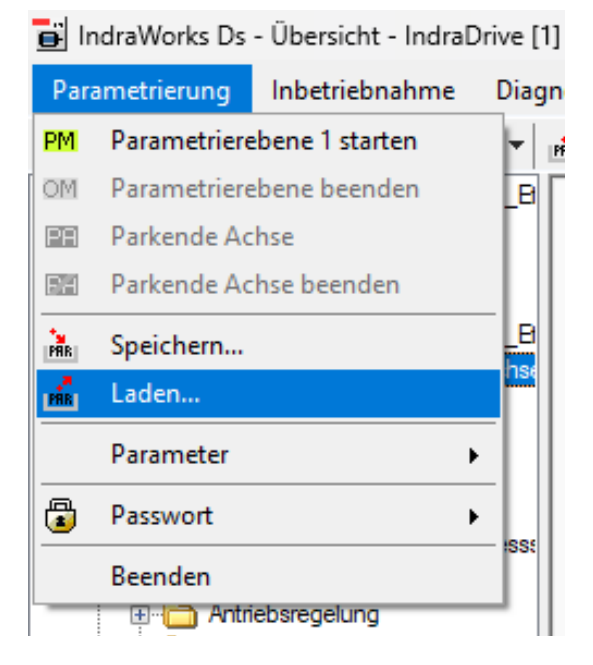

- ► Aktivieren Sie das Optionsfeld des gewünschten Parametersatzes.
- ► Klicken Sie auf den Button *Laden*.
- Ö Das Fenster *Parameter laden* schließt sich.

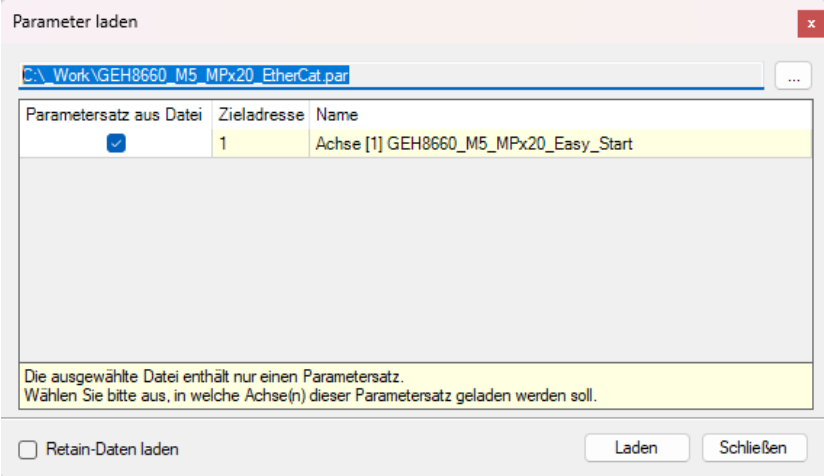

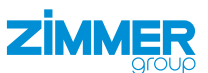

- <span id="page-22-0"></span>► Klicken Sie im Navigationsbereich auf *Führungskommunikation*.
- Ö Im Fenster wird der Reiter *Führungskommunikation Grundeinstellungen* angezeigt.
- ► Wählen Sie im Drop-down-Menü *Aktives Protokoll* den Kommunikationstyp zur Steuerung aus.

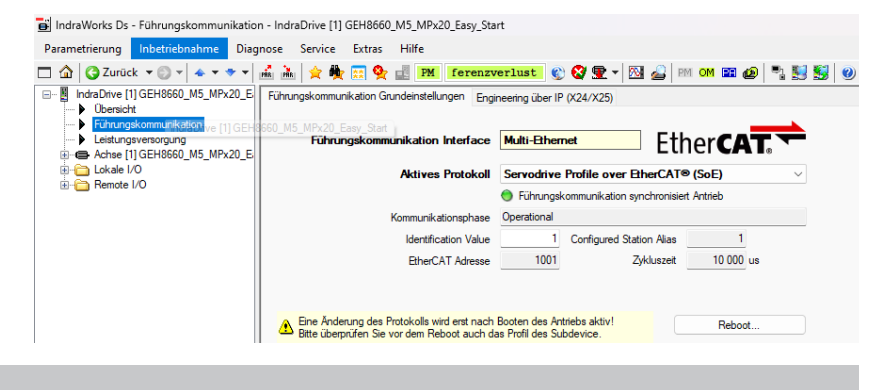

## **INFORMATION**

Nach der Aktivierung eines EtherCat-Protokolls ist die direkte IP-Verbindung zum Antriebsregelgerät nicht mehr möglich.

#### **INFORMATION**

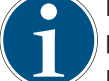

Die Zimmer GmbH empfiehlt die aufgeführte Konfiguration komplett aufzubauen und in der EtherCat-SPS zu parametrieren.

Im Antriebsregelgerät können alle Parameter mittels beiliegendem Parametersatz geladen und durch einen Neustart neu aktiviert werden.

- ► Entnehmen Sie weitere Informationen dem Kapitel "Ausgangsparameter Achse in SPS übertragen".
- ► Entnehmen Sie weitere Informationen der produktspezifischen Anleitung von Bosch Rexroth.

#### **11.3.2 Gerätebeschreibung installieren**

Der EtherCAT-Master benötigt zur Konfigurationserstellung im Online- und Offline-Modus die Gerätebeschreibungsdateien der zu verwendeten Geräte. Diese Gerätebeschreibungen sind die XML-Dateien mit EtherCAT Slave Information (ESI). Eine XML-Datei kann dabei mehrere Gerätebeschreibungen enthalten. Die XML-Dateien können vom jeweiligen Hersteller angefordert werden bzw. stehen zum Download bereit.

#### **INFORMATION**

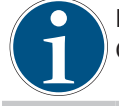

Für den Bosch Rexroth IndraDrive Cs im Beispielprojekt *HCS01.1E-W0009-A-02-B-ET-EC-NN-L4\_NN-FW* wird die Gerätebeschreibung *BoschRexroth\_IndraDrive\_ECAT\_SoE\_01V27.xml* benötigt.

- ► Legen Sie die Gerätebeschreibungsdateien im Installationsverzeichnis von TwinCAT ab.
- Standard*: C:\TwinCAT\3.1\Config\Io\EtherCAT*
- ► Starten Sie TwinCat.
- ► Klicken Sie im Menü *TWINCAT* auf *EtherCATDevices*.
- ► Klicken Sie auf *Update Device Description (via ETG Website)*.

<span id="page-23-0"></span>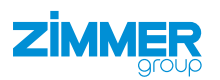

#### **11.3.3 Verbindung zum Antriebsregelgerät aufbauen**

Um mit aktiver EtherCat-Führungskommunikation mithilfe der Software *IndraWorks Ds* parametrieren und überwachen zu können, stehen Ihnen mehrere Wege zur direkten Verbindung des Antriebsregelgeräts zur Verfügung:

- ADS-Schnittstelle
- PC-Netzwerkkarte als EtherCAT-Master
- EoE

#### **INFORMATION**

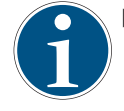

► Entnehmen Sie weitere Informationen zur Verbindung des Antriebsregelgeräts der produktspezifischen Anleitung des Herstellers.

• Bosch Rexroth: *DE\_Indradrive\_EtherCAT\_TwinCAT\_Inbetriebnahmeanleitung\_V04*

#### **11.3.3.1 EoE-Verbindung aufbauen**

Beispieldarstellung zum Verbindungsaufbau über EoE zum Antriebsregelgerät:

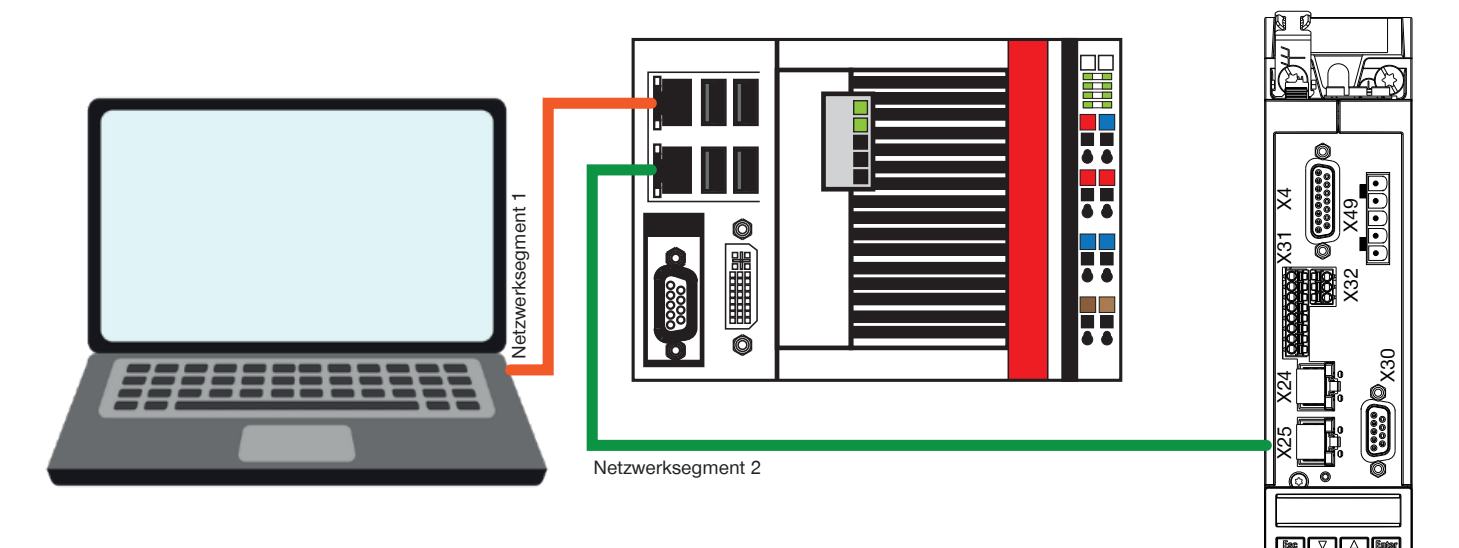

**Computer** Network port IP: 192.168.0.125 SNM 255.255.255.0 Beckhoff CX-5130 Port X000 - Ethernet IP: 192.168.0.101 SNM 255.255.255.0

Beckhoff CX-5130 Port X001 - EtherCat IP: 192.168.9.3 SNM 255.255.0.0

Indradrive HSC01- 1E X25 P1 IP: 192.168.9.5 SNM 255.255.255.0

- ► Prüfen Sie folgende Punkte vor dem ersten Verbindungsaufbau:
	- IP-Adresse der CX‑Steuerung und des PC befinden sich im gleichen Netzwerksegment.
	- IP-Adressen der Antriebe liegen in einem eigenen Netzwerksegment.
	- EtherCAT-Port der CX‑Steuerung befindet sich im gleichen Netzwerksegment wie später die Antriebe.
	- SubnetMasks der CX-Steuerung sind auf 255.255.0.0 eingestellt.
- ► Stellen Sie IP-Adressen der beiden Ports der CX-Steuerung und des Computers ein.
	- Stellen Sie im Computer eine IP-Adresse im Bereich des Netzwerksegments 1 ein.

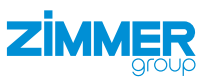

Zum Starten des Aufbaus benötigen Sie ein gestartetes SPS-Projekt auf der CX-Steuerung.

- ► Öffnen Sie das beiliegende TwinCat-Projekt.
- Ö Das Projekt öffnet sich in *Microsoft Visual Studio*.
- ► Klicken Sie im *Solution Explorer* auf das Beispielprojekt.
- ► Klicken Sie auf *PLC*.
- ► Klicken Sie auf *GEH8660*.
- ► Klicken Sie auf *GEH8660 Project*.
- ► Klicken Sie mit der rechten Maustaste auf *References*.
- ► Klicken Sie im Kontextmenü auf *Add libary*.
- Ö Das Fenster *Add Library* öffnet sich.
- ► Klicken Sie auf *System*.
- ► Klicken Sie auf *SysLibs*.
- ► Klicken Sie auf die Bibliothek *Tc2\_Utilities.Lib*.
	- Die Bibliothek *Tc2\_Utilities.Lib* wird für die Funktion *WORD\_TO\_ HEXSTR()* benötigt.
- ► Klicken Sie auf den Button *OK*.
- Ö Das Fenster *Add Library* schließt sich.
- Ö Die Bibliothek *Tc2\_Utilities.Lib* wurde installiert.
- ► Wechseln Sie in den Konfigurationsmodus, um die aktuell angeschlossene Hardware zu finden.
- ► Klicken Sie auf den Button *OK*.
- $\Rightarrow$  Die Meldung schließt sich.
- $\Rightarrow$  TwinCat wird im Konfigurationsmodus neu gestartet.

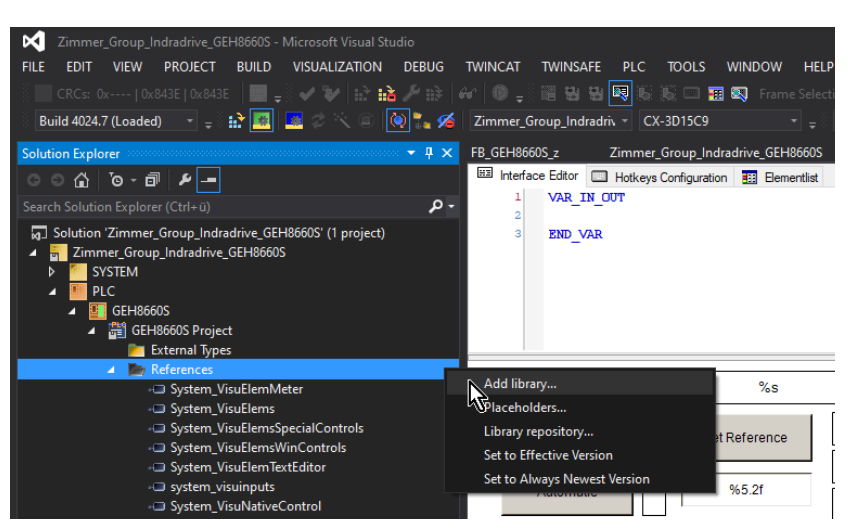

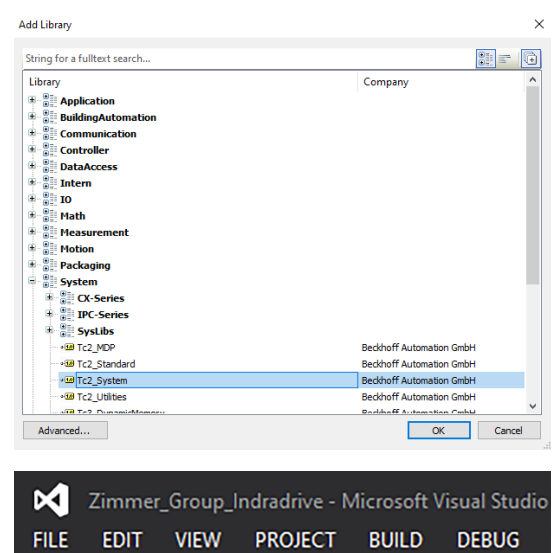

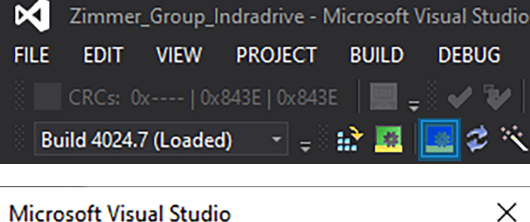

**Microsoft Visual Studio** 

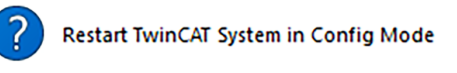

 $\alpha$ 

Abbrechen

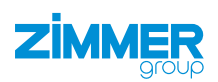

- ► Klicken Sie im *Solution Explorer* auf das Beispielprojekt.
- ► Klicken Sie auf das Projekt *Zimmer\_Group\_ Indradrive\_EtherCat\_z*.
- ► Klicken Sie auf *I/O*.
- ► Klicken Sie mit der rechten Maustaste auf *Devices*.
- ► Klicken Sie im Kontextmenü auf *Scan*.

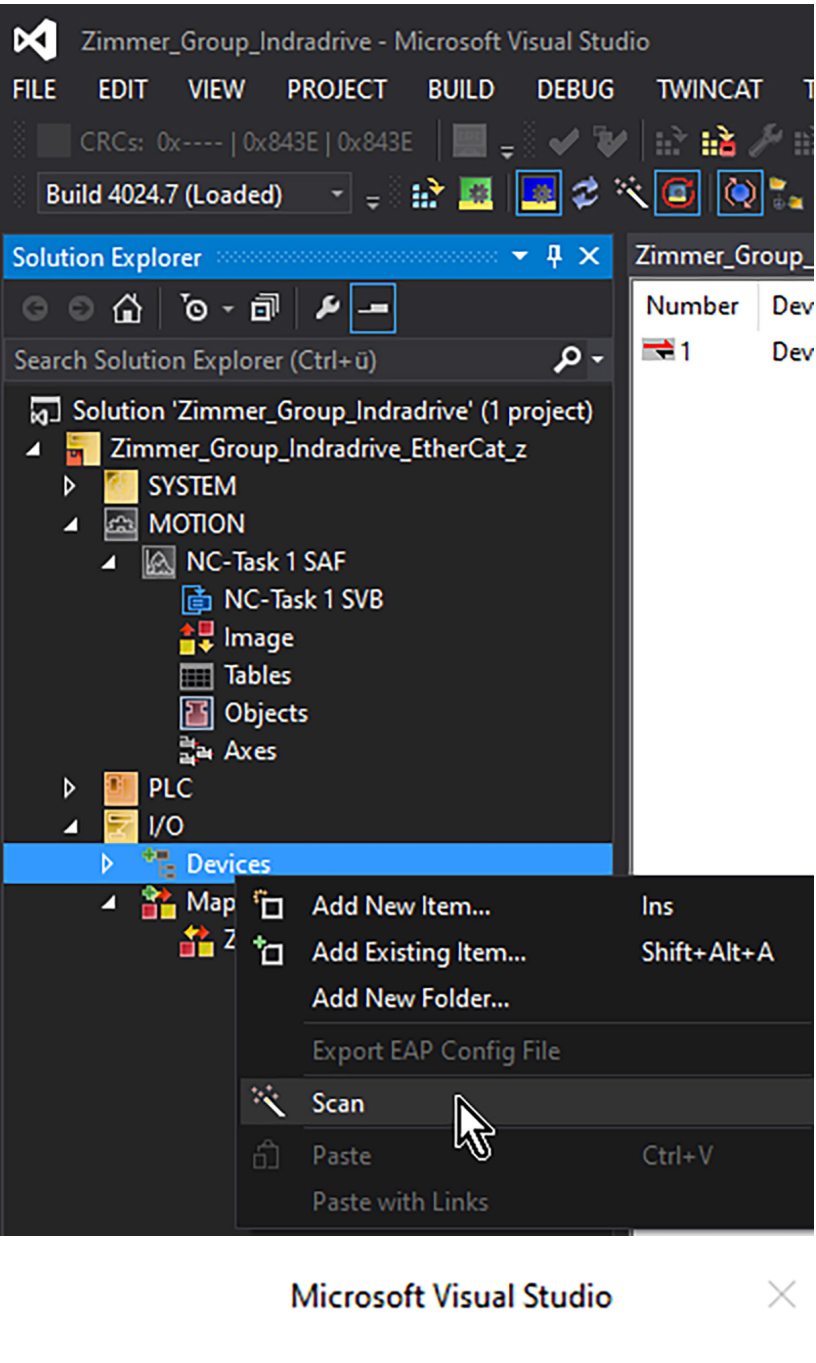

- $\Rightarrow$  Eine Meldung öffnet sich.
- ► Klicken Sie auf den Button *Ja*.
- $\Rightarrow$  Die Meldung schließt sich.
- Ö In *Devices* wird nach Antriebsregelgeräten gescannt.
- Ö Nachdem das Antriebsregelgerät erkannt wurde, legt TwinCat automatisch eine neue Achse an.

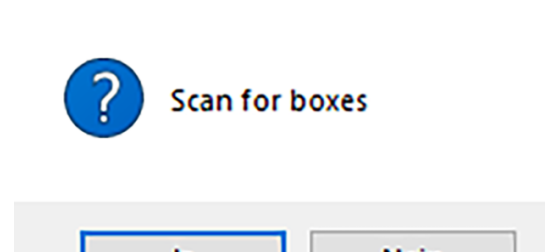

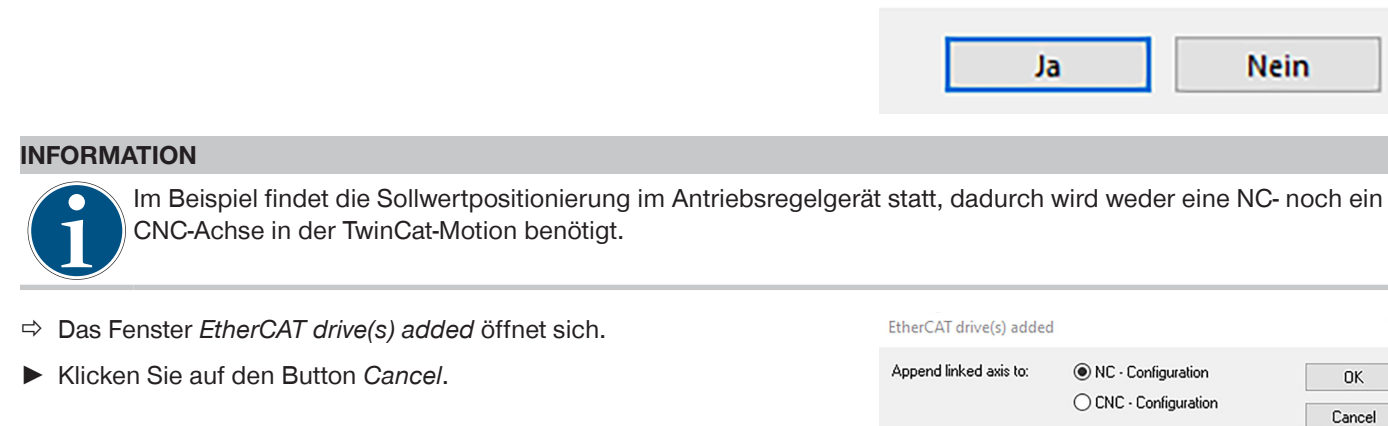

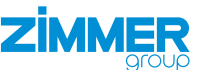

**Nein** 

- $\Rightarrow$  Eine Meldung öffnet sich.
- ► Klicken Sie auf den Button *Ja*.
- $\Rightarrow$  Die Meldung schließt sich.
- $\Rightarrow$  Der Konfigurationmodus mit Free Run wurde aktiviert.

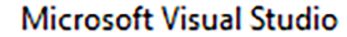

Ja

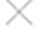

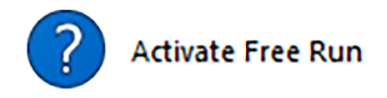

- ► Klicken Sie im *Solution Explorer* auf das Beispielprojekt.
- ► Klicken Sie auf das Projekt *Zimmer\_Group\_ Indradrive\_EtherCat\_z*.
- ► Klicken Sie auf *I/O*.
- ► Klicken Sie auf *Devices*.
- ► Klicken Sie auf *Device 5 (EtherCat)*.
- $\Rightarrow$  Das Fenster des Beispielprojekts öffnet sich.
- ► Klicken Sie auf den Reiter *EtherCAT*.
- ► Klicken Sie auf den Button *Advanced Settings*.
- Ö Das Fenster *Advanced Settings* öffnet sich.
- ► Klicken Sie auf *EOE Support*.
- ► Aktivieren Sie das Optionsfeld *Enable*.
- ► Aktivieren Sie das Optionsfeld *IP Enable Router*.

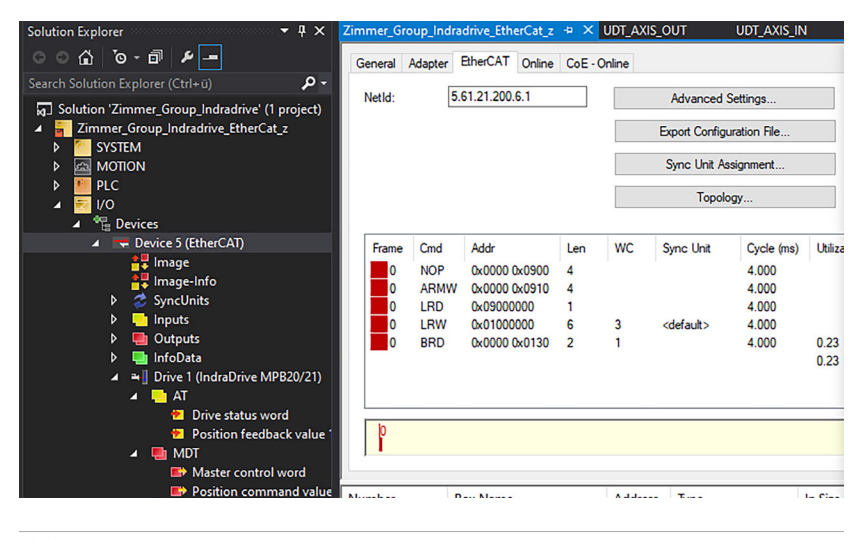

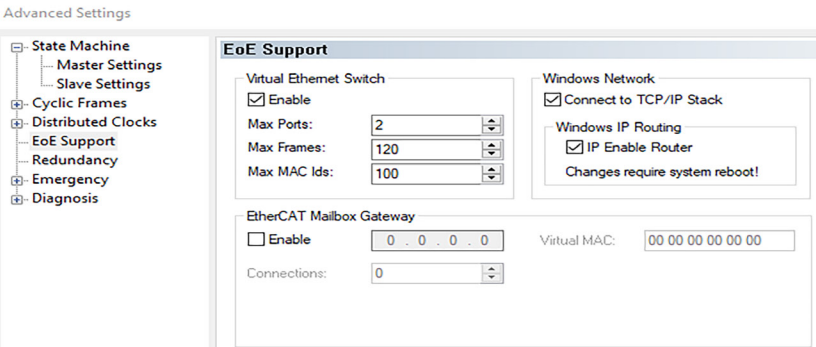

 $\mathbb{R}^n$ 

#### **11.3.3.2 Antriebsregelgerät einstellen**

- ► Klicken Sie im *Solution Explorer* auf das Beispielprojekt.
- ► Klicken Sie auf *I/O*.

**7 IMMF** 

- ► Klicken Sie auf *Devices*.
- ► Klicken Sie auf *Device 5 (EtherCat)*.
- ► Klicken Sie auf *Drive 1 (IndraDrive)*.
- $\Rightarrow$  Das Fenster des Beispielprojekts öffnet sich.
- ► Klicken Sie auf den Reiter *EtherCAT*.
- ► Klicken Sie auf den Button *Advanced Settings*.
- Ö Das Fenster *Advanced Settings* öffnet sich.
- ► Klicken Sie auf *Mailbox*.
- ► Klicken Sie auf *EOE*.
- ► Aktivieren Sie das Optionsfeld *Visual Ethernet Port*.
- ► Aktivieren Sie das Optionsfeld *IP Adress*.
- ► Geben Sie in das Feld *IP Adress* die gewünschte IP-Adresse ein.
- ► Geben Sie in das Feld *Subnet Mask* die Subnetzmaske ein.
	- Beispiel: 255.255.255.0
- ► Geben Sie in das Feld *Default Gateway* die IP-Adresse des EtherCat-Masters ein.
- ► Geben Sie in das Feld *DNS Name* den DNS-Namen ein.
	- Der DNS-Name ist frei wählbar.

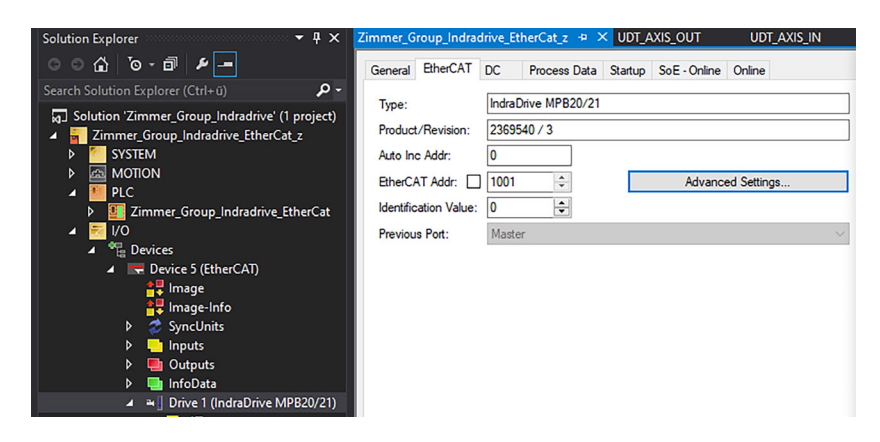

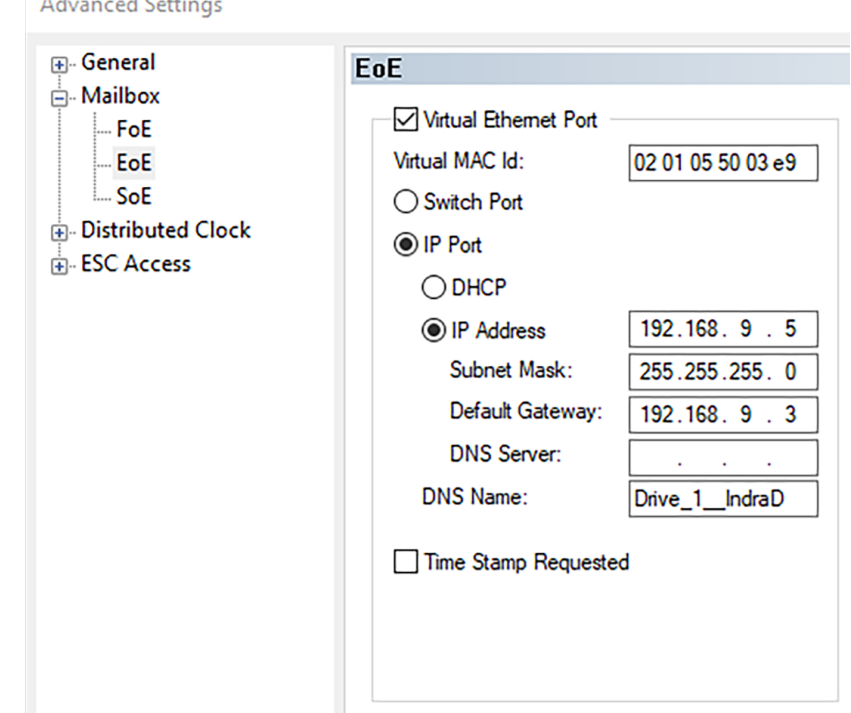

#### **INFORMATION**

Im Beispiel ist die Netzwerkkarte des Ports X001 der CX-Steuerung unter Windows eingetragen.

► Starten und aktivieren Sie das Projekt.

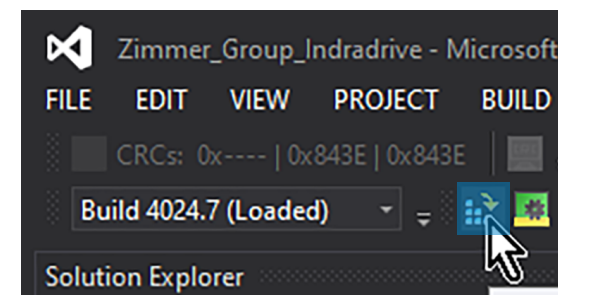

#### **MONTAGE- UND BETRIEBSANLEITUNG: GEH8000**

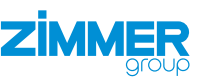

- Ö Das Fenster *Activate Configuration* öffnet sich.
- ► Aktivieren Sie das Optionsfeld *Autostart PLC Boot Project(s)*.
- ► Klicken Sie auf den Button *OK*.
- Ö Das Fenster *Activate Configuration* schließt sich.
- $\Rightarrow$  Eine Meldung öffnet sich, wenn noch keine Variablen zwischen Antriebsregelgerät und SPS verbunden sind.
- ► Klicken Sie auf den Button *OK*.
- $\Rightarrow$  Die Meldung schließt sich.
- $\Rightarrow$  Nach der Aktivierung wird die CX-Steuerung in den Run Mode gesetzt.
- $\Rightarrow$  Eine Meldung öffnet sich.
- ► Klicken Sie auf den Button *OK*.
- $\Rightarrow$  Die Meldung schließt sich.
- $\Rightarrow$  TwinCat wird neu gestartet.

#### **11.3.3.3 Ethernet-Verbindung aufbauen**

► Führen Sie die Eingabeaufforderung auf dem Computer als Administator aus.

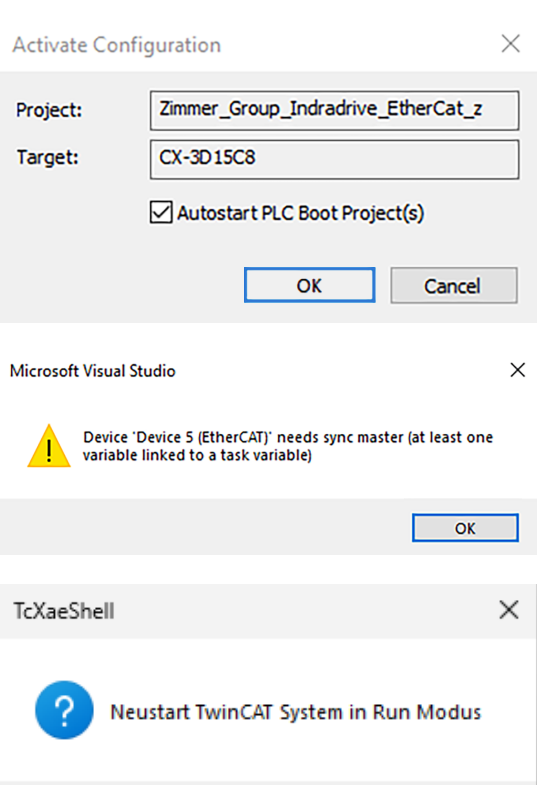

OK

Abbrechen

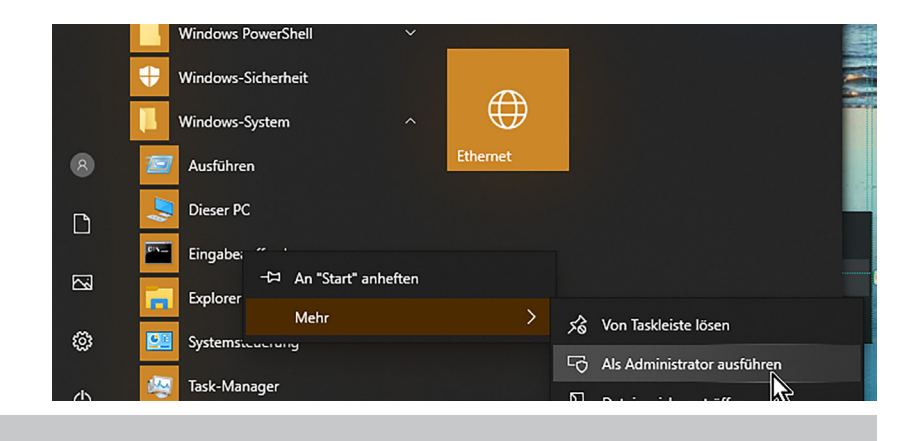

#### **INFORMATION**

Mit dem Befehl *route PRINT* wird Ihnen die neu eingestellte Route angezeigt.

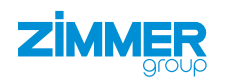

- ► Erstellen Sie eine Route vom Port X000 auf den Port X001 der CX-Steuerung mit dem Befehl:
	- route -p ADD 192.168.9.0 MASK 255.255.255.0 192.168.0.101
	- Zielnetzwerk (PortX001 der CX-Endnummer = 0 )/Maske/Gateway(PortX001 der CX-Steuerung)
- ► Starten Sie das Antriebsregelgerät neu.
- $\Rightarrow$  Die neue IP-Adresse aus dem TwinCat-Projekt wird übernommen.
- ► Prüfen Sie mit dem Befehl *Ping 192.168.9.5*, ob eine Ethernet-Verbindung zum Antriebsregelgerät möglich ist.
- ► Starten Sie die Software *IndraWorks Ds*.
- ► Geben Sie die IP-Adresse in die Software *IndraWorks Ds* und den Computer ein.
- ► Klicken Sie auf den Button *Suchen*.
- Ö Gefundene Antriebsregelgeräte werden im Fenster *Verbindungsauswahl* angezeigt.
- ► Aktivieren Sie in der Spalte *Verbinden* das Optionsfeld des gewünschten Antriebsregelgeräts.
	- Die IP-Adresse des Antriebsregelgeräts muss übereinstimmen.
- ► Klicken Sie auf den Button *Alle verbinden*.

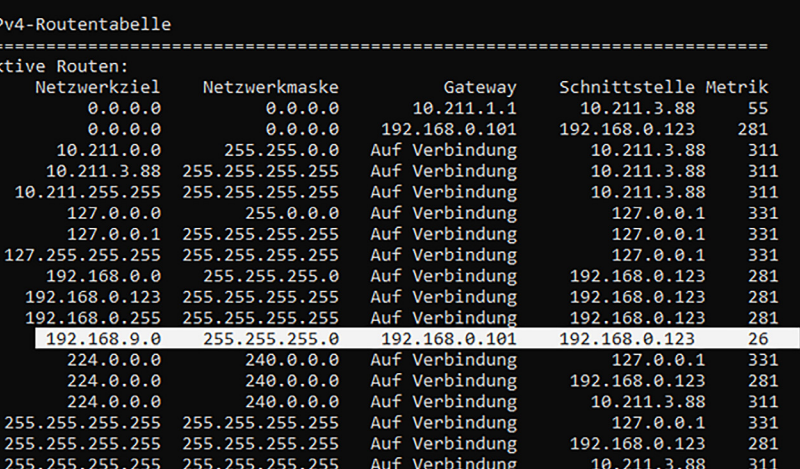

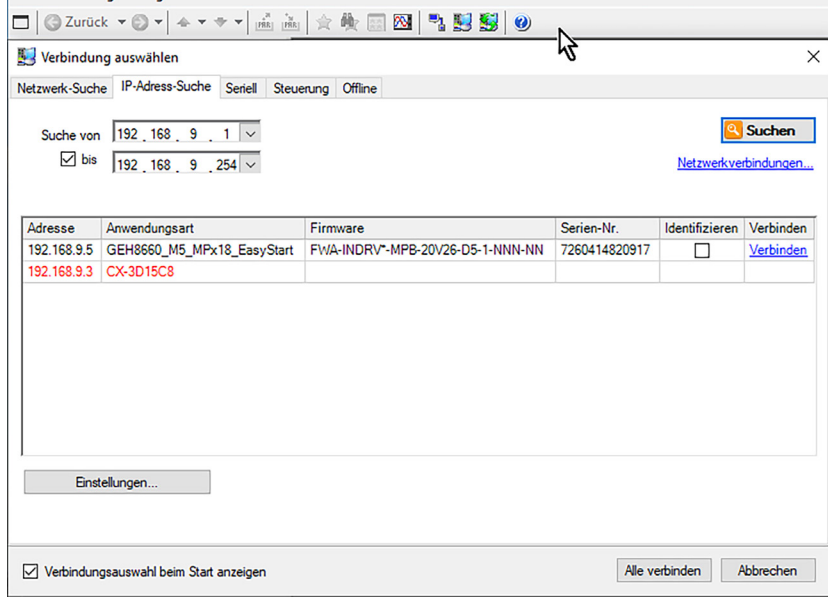

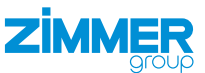

#### <span id="page-30-0"></span>**11.3.4 Schnittstelle aus TwinCat3 parametrieren**

Bei der Verbindung des Antriebsregelgerät via EtherCat findet die Schnittstellenparametrierung auf der EtherCat-Seite, bspw. TwinCat3 statt.

- ► Aktivieren Sie das TwinCat-Projekt.
- ► Starten Sie das Antriebsregelgerät neu.
- $\Rightarrow$  Die Schnittstellenparameter werden vom Antriebsregelgerät übernommen.
- ► Überprüfen Sie die Schnittstellenparameter mit der Software *IndraWorks Ds*.

#### **11.3.4.1 Startup Parameter prüfen**

In den Standardparametern, die TwinCat3 aus der XML-Datei einliest, wird der Paramter *Hauptbetriebsart S-0-0032* beim Startup beschrieben.

- ► Klicken Sie im *Solution Explorer* auf das Beispielprojekt.
- ► Klicken Sie auf *I/O*.
- ► Klicken Sie auf *Devices*.
- ► Klicken Sie auf *Device 5 (EtherCat)*.
- ► Klicken Sie auf *Drive 1 (IndraDrive)*.
- $\Rightarrow$  Das Fenster des Beispielprojekts öffnet sich.
- ► Klicken Sie auf den Reiter *Startup*.
- ► Klicken Sie mit der rechten Maustaste auf die Hauptbetriebsart, die Sie aus dem Parametersatz löschen wollen.
- ► Klicken Sie im Kontextmenü auf *Delete*.

#### **11.3.4.2 Ausgangsparameter Achse in SPS übertragen**

- ► Klicken Sie im *Solution Explorer* auf das Beispielprojekt.
- ► Klicken Sie auf *I/O*.
- ► Klicken Sie auf *Devices*.
- ► Klicken Sie auf *Device 5 (EtherCat)*.
- ► Klicken Sie auf *Drive 1 (IndraDrive)*.
- $\Rightarrow$  Das Fenster des Beispielprojekts öffnet sich.
- ► Klicken Sie auf den Reiter *Process Data*.
- ► Klicken Sie mit der rechten Maustaste in den Bereich *PDO Content*.
- ► Klicken Sie im Kontextmenü auf *Add New Item*.
- Ö Das Fenster *Edit Pdo Entry* öffnet sich.

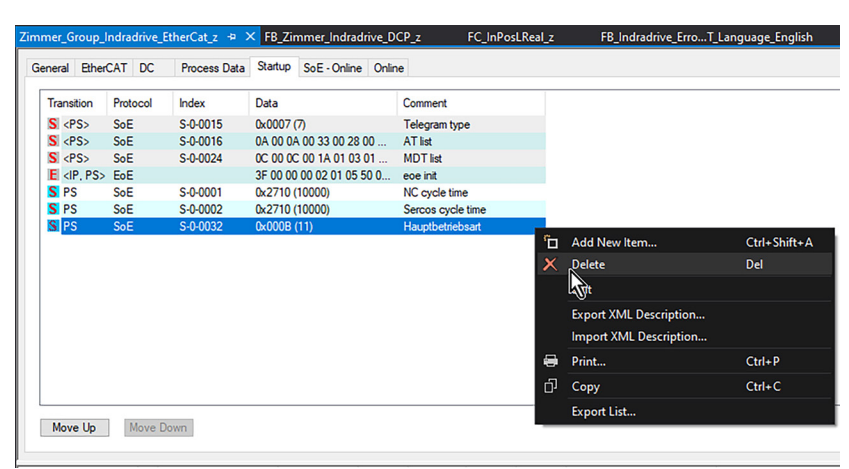

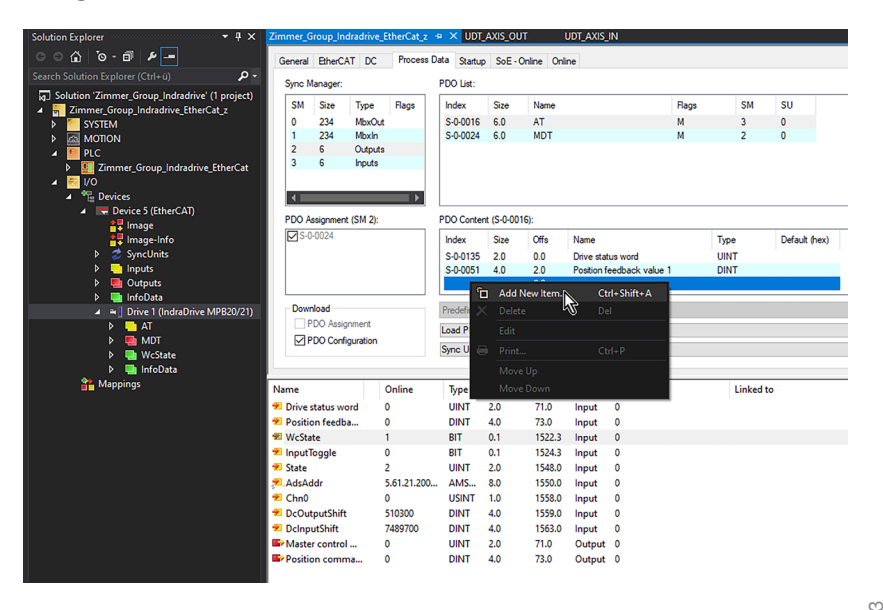

**MONTAGE- UND BETRIEBSANLEITUNG: GEH8000**

- ► Wählen Sie die Ausgangsparameter im Parameter *Rubrik S-0-0016 AT*.
	- Der Ausgangsparameter *S-0-0135 Drive status word* ist in der Vordefinition schon vorhanden.
	- Der Ausgangsparameter *S-0-0051 Position feedback value 1* ist in der Vordefinition schon vorhanden.
- ► Klicken Sie auf die gewünschten Parameter.
- ► Klicken Sie auf den Button *OK*.

**ZIMMFR** 

- Ö Das Fenster *Edit Pdo Entry* schließt sich.
- $\Rightarrow$  Die gewählten Parameter wurden hinzugefügt.

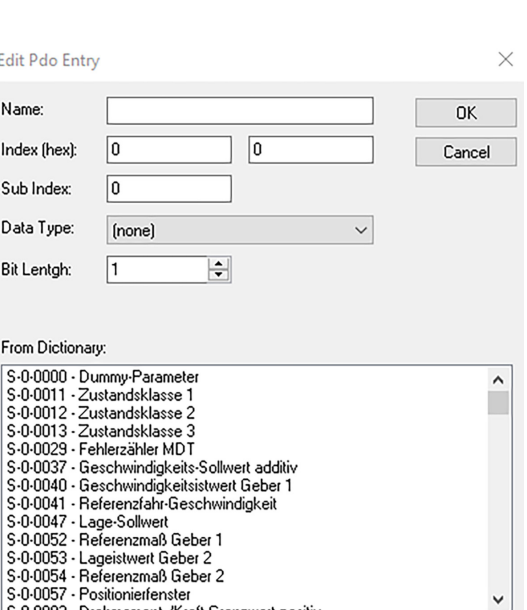

#### **11.3.4.3 Eingangsparameter SPS auf Achse übertragen**

- ► Klicken Sie im *Solution Explorer* auf das Beispielprojekt.
- ► Klicken Sie auf *I/O*.
- ► Klicken Sie auf *Devices*.
- ► Klicken Sie auf *Device 5 (EtherCat)*.
- ► Klicken Sie auf *Drive 1 (IndraDrive)*.
- $\Rightarrow$  Das Fenster des Beispielprojekts öffnet sich.
- ► Klicken Sie auf den Reiter *Process Data*.
- ► Klicken Sie mit der rechten Maustaste in den Bereich *PDO Content*.
- ► Klicken Sie im Kontextmenü auf *Add New Item*.
- Ö Das Fenster *Edit Pdo Entry* öffnet sich.
- ► Wählen Sie die Eingangsparameter im Parameter *Rubrik S-0-0024 AT*.
	- Der Eingangsparameter *S-0-0134 Master control word* ist in der Vordefinition schon vorhanden.
	- Der Eingangsparameter *S-0-0047 Position Command Value* ist in der Vordefinition schon vorhanden.
- ► Löschen Sie den Parameter *S-0-0047 Position Command Value*.
- ► Wählen Sie den Paramter *S-0-0082 Positioniersollwert*.
- ► Klicken Sie auf die gewünschten Parameter.
- ► Klicken Sie auf den Button *OK*.
- Ö Das Fenster *Edit Pdo Entry* schließt sich.
- $\Rightarrow$  Die gewählten Parameter wurden hinzugefügt.

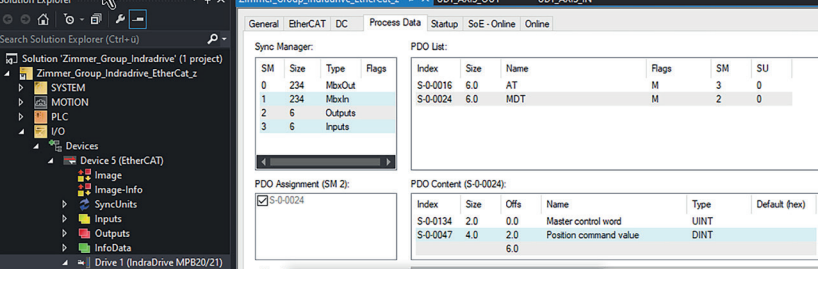

 $\frac{1}{2}$ 

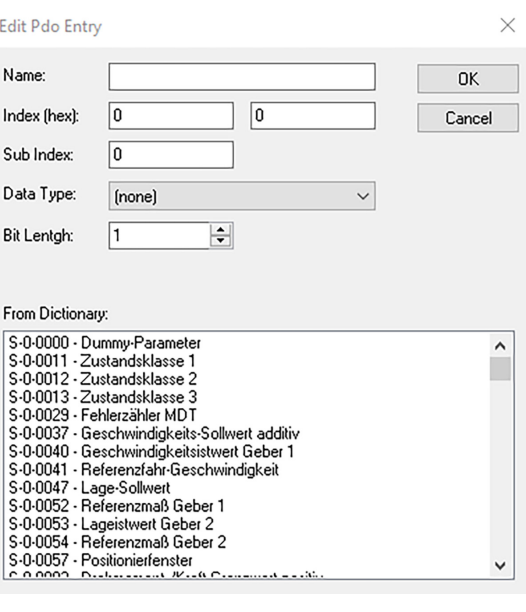

#### **MONTAGE- UND BETRIEBSANLEITUNG: GEH8000**

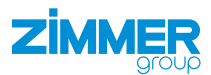

Profiltyp aktivieren

Bitnummer  $\vee$   $\mathbb{F}_{\mathbf{0}}$ 

e,

 $\mathbb{B}$ 

 $\mathbb{B}$ 

 $\mathbb{B}_{\mathbf{0}}$  $\mathbb{B}$ 

 $\mathbb{B}_{\mathbf{0}}$ 

 $\mathbb{B}$ 

P.

 $\mathbb{B}_{0}$ 

 $\mathbb{B}_0$ 

 $\mathbb{B}_{0}$  $\mathbb{B}_0$ 

e.

 $\checkmark$ 

 $\overline{0}$  $\checkmark$ 

 $\overline{\mathbf{0}}$ 

 $\overline{3}$ 

 $\overline{0}$ 

 $\overline{0}$ 

 $\overline{\mathbf{0}}$ 

 $\overline{0}$  $\checkmark$ 

 $\overline{0}$ 

 $\overline{v}$  $\overline{\mathbf{0}}$ 

 $\checkmark$ 

 $\overline{\phantom{0}}$ 5  $\overline{\mathbf{v}}$ P.

 $\ddot{\phantom{0}}$  $\pmb{0}$ 

 $\overline{\mathbf{v}}$  $\overline{1}$  $\checkmark$ 

 $\checkmark$  $\overline{2}$  $\checkmark$  $\mathbb{B}_{0}$ 

 $\checkmark$  $\overline{0}$ 

 $\checkmark$ 

 $\overline{v}$  $\overline{0}$ 

 $\checkmark$ 

 $\checkmark$  $\overline{\mathbf{0}}$ 

- ► Aktivieren Sie das Beispielprojekt.
- $\Rightarrow$  Die geänderten Parameter wurden von dem Antriebsregelgerät übernommen.
- Ö Die Verbindung zwischen der Software *IndraWorks Ds* und dem Antriebsregelgerät bricht ab.
- ► Starten Sie die Software *IndraWorks Ds*.
- ► Klicken Sie im Navigationsbereich auf *Achse [1]*.
- ► Klicken Sie auf *Führungskommunikation-Achse [1]*.
- ► Klicken Sie auf *Einstellungen*.
- ► Klicken Sie auf den Reiter *Prozessdaten-Ein (AT)*.
- Ö Im Reiter *Prozessdaten-Ein (AT)* werden die Eingangsparameter angezeigt.
- ► Überprüfen Sie die Eingangsparameter per Klick auf die Links *Signalstatuswort* und *Signalsteuerwort*.

Die voreingestellten Bits *Signalstatuswort* und *Signalsteuerwort* sind in dem mitgelieferten Parametersatz bereits hinterlegt.

- ► Klicken Sie auf den Reiter *Prozessdaten-Aus (AT)*.
- Ö Im Reiter *Prozessdaten-Aus (AT)* werden die Ausgangsparameter angezeigt.
- ► Überprüfen Sie die Eingangsparameter per Klick auf die Links *Signalstatuswort* und *Signalsteuerwort*.

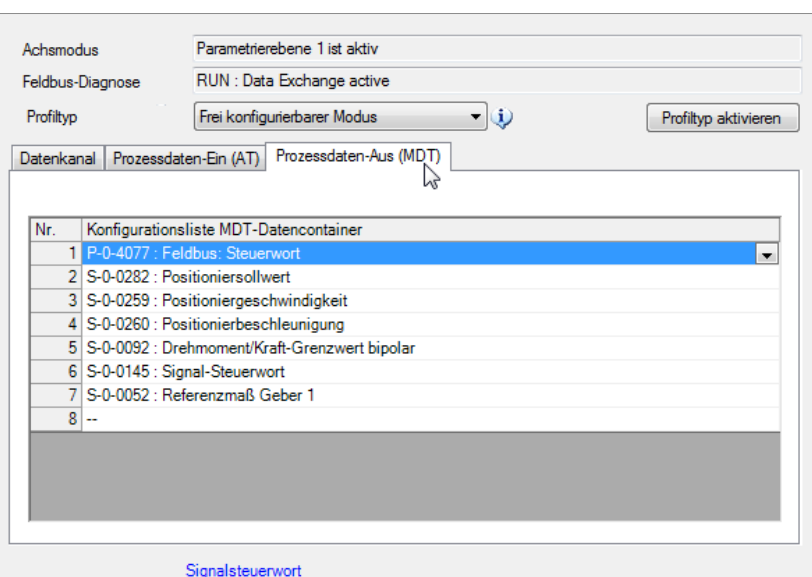

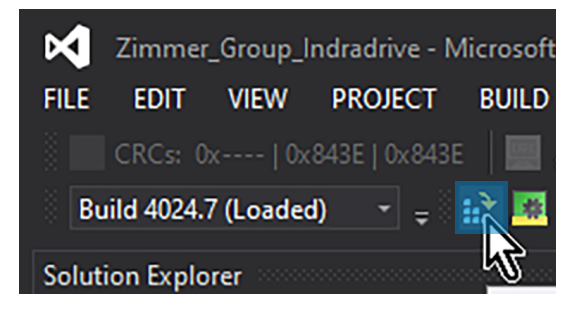

 $\overline{\cdot}$  (i)

 $\sum_{i=1}^{n}$ 

Konfigurationsliste AT-Datencontai

Signalsteuerwor

Zielparameter

2 S-0-0051 : Lageistwert Geber 1 3 S.O.0040 · Geochwindigkeitsistwert Geber 1 3 S-0-0040 : Geschwindigkeitsistwer<br>4 S-0-0084 : Drehmoment-/Kraft-Istwer<br>5 S-0-0144 : Signal-Statuswort<br>6 S-0-0390 : Diagnose-Nummer

Parametriorphone 1 int aldis RUN : Data Exchange active

Frei konfigurierbarer Modus

en-Ein (AT) Prozessdaten-Aus (MDT)

Achemodue

Feldbus-Diagnose **Profitvo** 

Datenkanal<sup>Pr</sup>

 $\overline{N}$ 

B IndraWorks Ds - Einstellungen - Achse [1] GEH8660\_M5\_MPx2 Parametrierung Inbetriebnahme Diagnose Service Extras Hilfe

IndraDrive [1] GEH8660\_M5\_MPx20\_Pi

 $\begin{tabular}{l|c|c|c} \hline \textbf{hadDive [1] GEH8660, MS} & \textbf{MP520}, \textbf{P0} & \textbf{MP620}, \textbf{P1} & \textbf{Filmngawomunikaton} \\ \hline \hline \multicolumn{2}{c}{\textbf{L}iettingawomunikaton - Achs} & \textbf{MP610}, \textbf{MP60}, M9, \textbf{MP610}, \textbf{MP720}, \textbf{P1} & \textbf{Enstellungen} & \textbf{P1} & \textbf{Enstellungen} \\ \hline \multicolumn{2}{c}{\textbf{L}iettingawonuminkaton$ 

Motor, Antriebsmechanik, Me

**⊕ - Co** Motor, Antriebsmechanik, M<br>
⊕ Chenzwerte<br>
⊕ Chenzwerte<br>
⊕ Detriebsarten / Antrieb Halt<br>
⊕ Chelmeraktion<br>
⊕ Messtaster<br>
→ Messtaster<br>
→ Messtaster

Dotimierung / Inbetriebnahme

Bit 0: C S-0-0346: Positioniersteuerwort

Bit 3: C S-0-0346: Positioniersteuerwort

Bit 6: C S-0-0346: Positioniersteuerwort

Bit 7: C S-0-0346: Positioniersteuerwort

S-0-0346: Positioniersteuerwort

Bit 5: C S-0-0099: C0500 Reset Zustandsklasse 1

Bit 2: C S-0-0447: C0300 Kommando Absolutmaß setzen

Bit 8: C S-0-0420: C0400 Kommando Parametrierebene aktivieren

Bit 9: O S-0-0422: C0200 Kommando Parametrierebene beenden

**Disk of the LOKale I/C** Remote I/O

Status

Bit  $4:$ 

Bit 1: 0 S-0-0000: <deer>

Bit 10: S-0-0000: deer>

R# 11: C S.0-0000: deep

Bit 12: 0 S-0-0000: deer>

Bit 13: O S-0-0000: <leer>

R# 14: ◯ S-0-0000: <leer>

Bit 15: S-0-0000: deer>

33

Die voreingestellten Bits *Signalstatuswort* und *Signalsteuerwort* sind in dem mitgelieferten Parametersatz bereits hinterlegt.

**ZİMMER** 

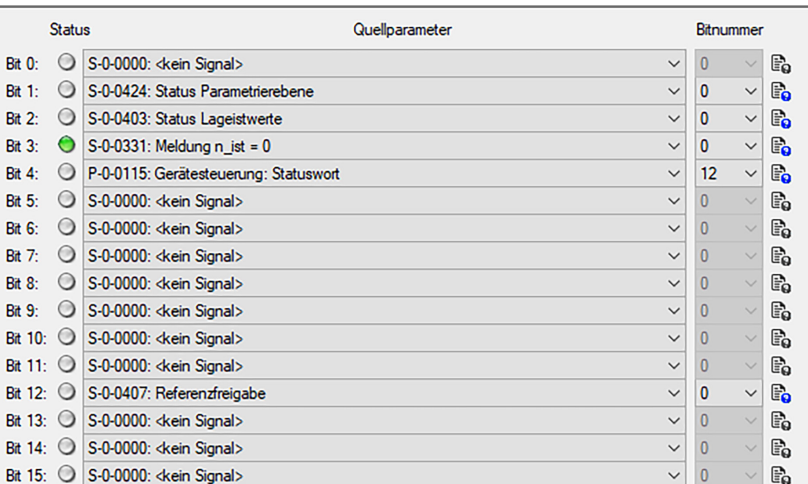

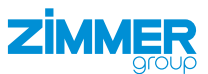

#### **11.3.4.4 Schnittstelle mit SPS verlinken**

Für das Produkt stehen in *GVL\_Axis\_Structs* jeweils eine Eingangsstruktur *st\_AxisData\_GEH8660\_In* und Ausgangsstruktur *st\_AxisData\_GEH8660\_Out* bereit.

- ► Verknüpfen Sie die Schnittstellenvariablen mit der *GVL\_Axis\_Structs* des Beispielprojekts.
- ► Klicken Sie im *Solution Explorer* auf das Beispielprojekt.
- ► Klicken Sie auf *PLC*.
- ► Klicken Sie auf *Zimmer\_Group\_Indradrive\_ EtherCat*.
- ► Klicken Sie auf *Zimmer\_Group\_Indradrive\_ EtherCatProject*.
- ► Klicken Sie auf *GVLs*.
- ► Klicken Sie auf *GVL\_Axis\_Structs*.
- Ö Das Fenster *GVL\_Axis\_Structs [Online]* öffnet sich.
- ► Klicken Sie im *Solution Explorer* auf das Beispielprojekt.
- ► Klicken Sie auf *I/O*.
- ► Klicken Sie auf *Devices*.
- ► Klicken Sie auf *Device 5 (EtherCat)*.
- ► Klicken Sie auf *Drive 1 (IndraDrive)*.
- $\Rightarrow$  Das Fenster des Beispielprojekts öffnet sich.
- ► Klicken Sie auf den Reiter *Process Data*.
- ► Klicken Sie mit der rechten Maustaste auf *Drive status word*.
- ► Klicken Sie im Kontextmenü auf *Change Link*.
- Ö Das Fenster *Attach Variable Drive status word (Input)* öffnet sich.

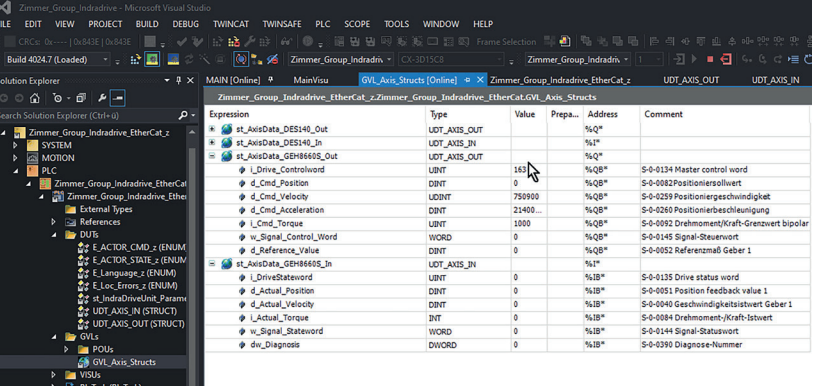

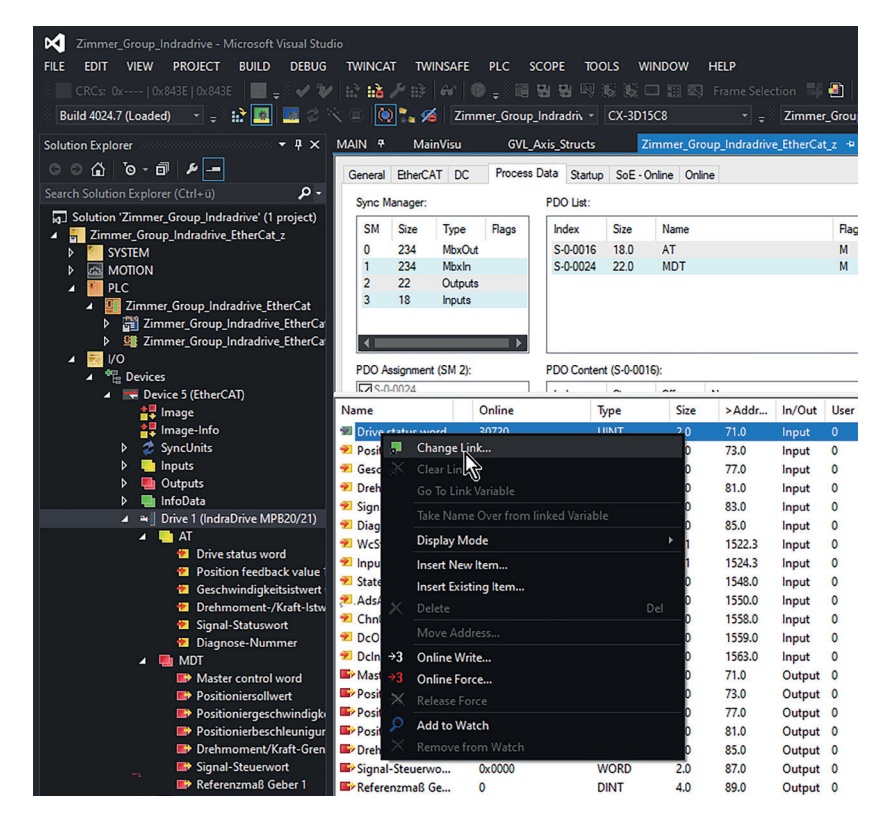

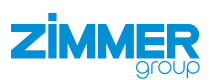

- ► Klicken Sie mit der rechten Maustaste auf die Instanzen.
- ► Verlinken Sie die Eingangsstruktur in der *GVL\_Axis\_Structs*.
- ► Verlinken Sie die Ausgangsstruktur in der *GVL\_Axis\_Structs*.
- ► Klicken Sie auf den Button *OK*.
- Ö Das Fenster *Attach Variable Drive status word (Input)* schließt sich.

 $\Rightarrow$  Die erfolgreiche Verlinkung der Variablen ist am Pfeil unten im Icon zu erkennen.

- ► Aktivieren Sie die SPS.
- ► Starten Sie das Antriebsregelgerät neu.
- $\Rightarrow$  Die geänderten Parameter wurden von dem Antriebsregelgerät übernommen.

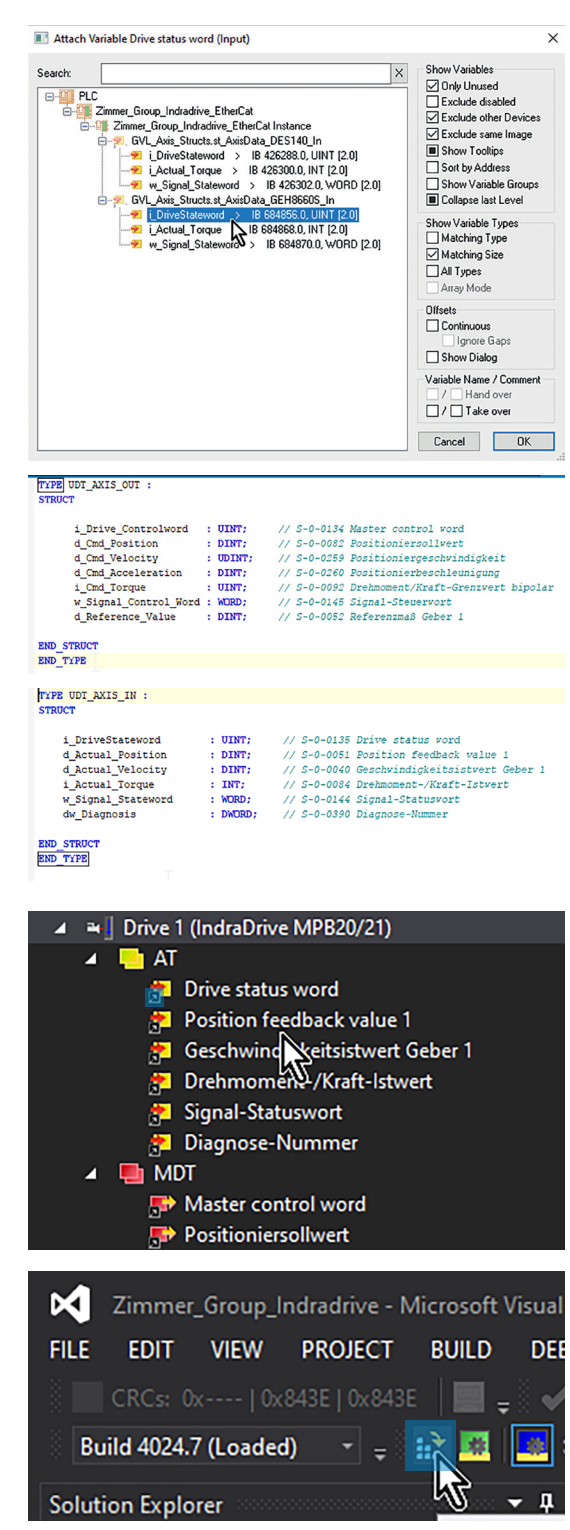

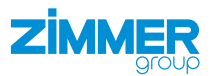

#### <span id="page-36-0"></span>**11.3.5 Funktionsbaustein einbinden**

- ► Klicken Sie im *Solution Explorer* auf das Beispielprojekt.
- ► Klicken Sie auf *PLC*.
- ► Klicken Sie auf *Zimmer\_Group\_Indradrive\_ EtherCat*.
- ► Klicken Sie auf *Zimmer\_Group\_Indradrive\_ EtherCatProject*.
- ► Klicken Sie auf *POUs*.
- ► Klicken Sie auf *MAIN (PRG)*.
- Ö Das Fenster *MAIN* öffnet sich.

In der Variablendeklaration befindet sich die Instanzierung des Funktionsbausteins *FB\_GEH8660\_z*. Im Programmteil befindet sich der Aufruf der Instanz *fb\_GEH8660*.

**TOOL** 

fb\_DES140<br>fb GEH8660S

che ex pa

**C. Marc Towns** 

i\_Pos<br>i\_Pos

:FB\_DES\_140\_z;<br>:FB\_GEH8660S\_2

 $\begin{array}{ll} \text{1BFT} & \text{?}\\ \text{1BFT} & \text{?}\\ \text{1BFT} & \text{?} \end{array}$ 

i⊷ a

- ► Verlinken Sie die Hardware mit der Instanz *fb\_GEH8660*.
- ► Binden Sie die Ein- und Ausgangsparameter der *GVL\_Axis\_Structs* in der Instanz *fb\_GEH8660* ein.

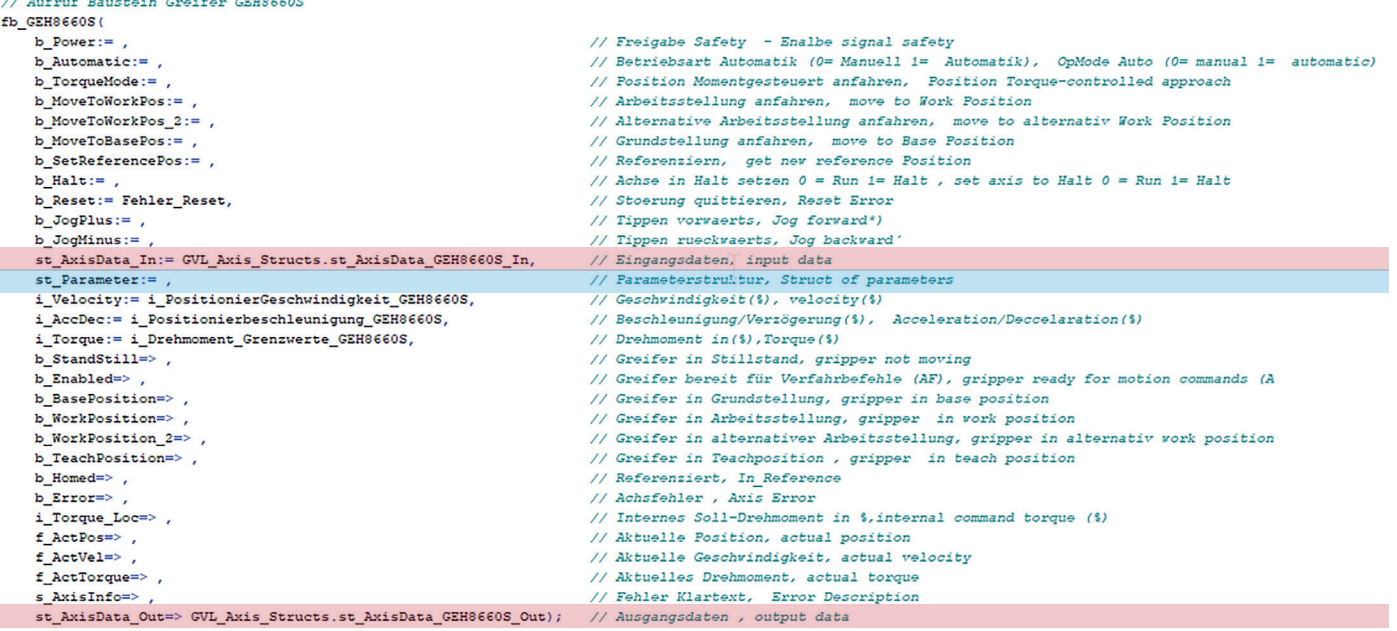

<span id="page-37-0"></span>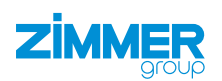

#### **11.4 TIA Portal**

#### **HINWEIS**

In diesem Kapitel ist ein Beispielprojekt für die Inbetriebnahme der Baugröße GEH8660-B abgebildet. Das Beispielprojekt ist als Hilfe gedacht und darf nicht als Programmiervorlage verwendet werden. Die Inbetriebnahme des Produkts ist von der Parametrierung des Antriebsregelgeräts abhängig und somit variabel.

#### **11.4.1 Antriebsregelgerät parametrieren**

- ► Verbinden Sie das Antriebsregelgerät über dessen Netzwerkschnittstelle mit dem Computer.
- ► Suchen Sie mit der Software *IndraWorks Ds* nach dem passenden Antriebsregelgerät, siehe Kapitel "IP-Adresse einstellen".
- Ö Die Verbindung zum Antriebsregelgerät wird hergestellt.
- ► Klicken Sie im Menü *Parametrierung* auf *Laden*.
- Ö Das Fenster *Parameter laden* öffnet sich.

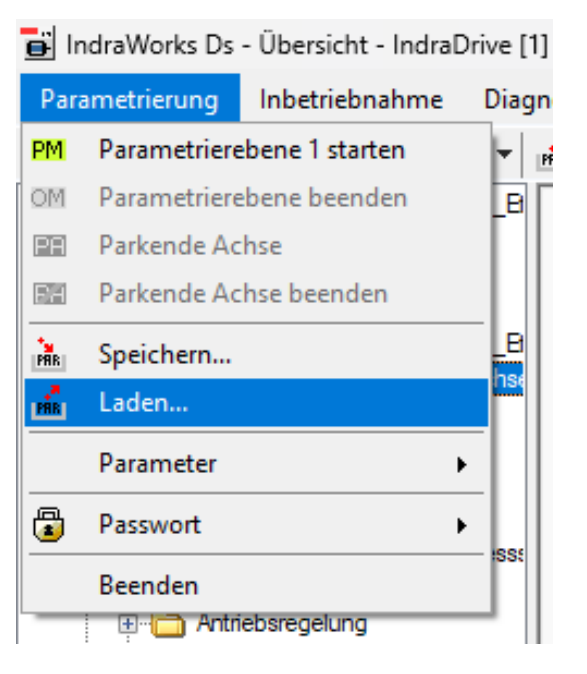

- ► Aktivieren Sie das Optionsfeld des gewünschten Parametersatzes.
- ► Klicken Sie auf den Button *Laden*.
- Ö Das Fenster *Parameter laden* schließt sich.

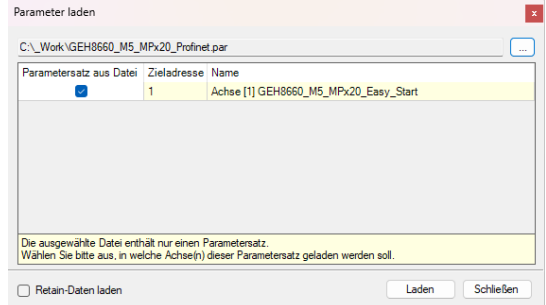

- ► Klicken Sie im Navigationsbereich auf *Führungskommunikation*.
- Ö Im Fenster wird der Reiter *Führungskommunikation Grundeinstellungen* angezeigt.

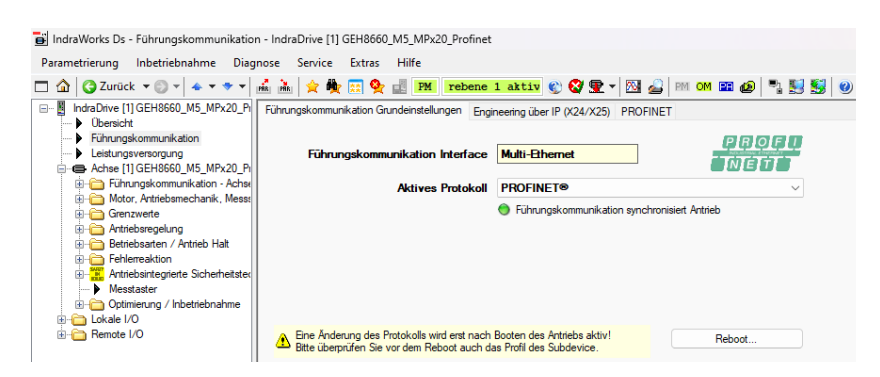

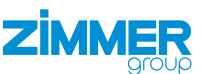

- ► Klicken Sie auf den Reiter *Engineering über IP (X24/X25)*.
- ► Geben Sie die IP-Adresse zur Parametrierung des Antriebsregelgeräts ein.

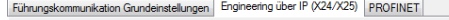

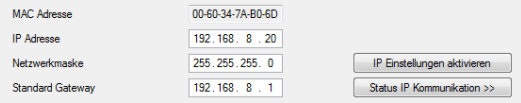

#### **INFORMATION**

Die Profinet-Schnittstelle benötigt eine eigene Netzwerkadresse.

Somit hat ein Netzwerkanschluss zwei separate IP-Adressen, die auf unterschiedlichen Wegen angesprochen werden können.

- ► Klicken Sie auf den Reiter *PROFINET*.
- Geben Sie die IP-Adresse der Profinet-Schnittstelle ein.

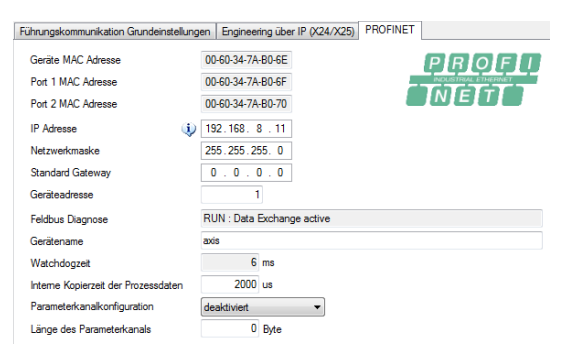

- ► Klicken Sie im Navigationsbereich auf *Achse [1]*.
- ► Klicken Sie auf *Führungskommunikation-Achse [1]*.
- ► Klicken Sie auf *Einstellungen*.
- ► Klicken Sie auf den Reiter *Prozessdaten-Ein (AT)*.
- ► Wählen Sie in den Drop-down-Menüs der Felder die gewünschten Dateien für die Kommunikation von SPS und Antriebsregelgerät aus.
- $\Rightarrow$  Der Istwert-Datenkanal setzt sich aus den Parametern im Reiter *Prozessdaten-Ein (AT)* zusammen.
- $\Rightarrow$  Der Sollwert-Datenkanal setzt sich aus den Parametern im Reiter *Prozessdaten-Aus (MDT)* zusammen.

B IndraWorks Ds - Einstellungen - Achse [1] GEH8660\_M5\_MPx20\_Profine Parametrierung Inbetriebnahme Diagnose Service Extras Hilfe  $\overline{\mathbb{B}}$ Indra Drive [1] GEH8660 M5 MPx20 Pr Führungskommunikati **Daramotri** i<br>Istoria di Alexandria<br>Istoria Achsmodus → Eintungskommunikation<br>
→ Leistungsversorgung<br>
→ Achee [1] GEH8660\_M5\_MPx20\_P<br>
← Eintungskommunikation<br>
← Einstellungen<br>
← Multileixkanal<br>
→ Signalsteuewort<br>
→ Signalsteuewort<br>
→ Signalsteuewort<br>
→ Signalsteuewort Feldbus-Diagn RUN : Data Exchange active Profiltyp Frei konfigurierbarer Modus  $\overline{\cdot}$  (i) Profiltyp aktivieren Datenkanal Proze n-Ein (AT) Prozessdaten-Aus (MDT)  $\sum$ Motor Antriebsmecha Konfigurationsliste AT-Datencontainer inik Mi **ED** Motor, Antriebsmechanik, Me<br> **ED** Grenzwerte<br> **ED** Antriebsregelung<br> **ED** Betriebsarten / Antrieb Halt<br> **ED** Fehlerreaktion<br> **ED** Fehlerreaktion<br>
Antriebsintegrierte Sicherheits S-0-0051 : Lageistwert Geber 1 3 S-0-0040 · Geechwindigkeiteistwert Geber 1 S-0-0084 : Drehmoment-/Kraft-Istv S-0-0144 : Signal-Statuswort "<mark>alle</mark> ∧uurebsine<br>- ▶ Messtaster 6 S-0-0390 Diagnose-Numme Optimierung / Inbetriebnahme Lokale I/O Remote I/O

Für eine erfolgreiche Kommunikation zwischen SPS und Antriebsregelgerät ist es wichtig, dass die Datenlänge des Prozessseingangsabbildes und Prozesssausgangsabbildes richtig parametriert wird.

In diesem Beispielprojekt werden 18 Byte Eingänge (Istwert-Datenkanal) und 22 Byte Ausgänge (Sollwert-Datenkanal) benötigt. Diese Datenlänge wird aus den vorher getroffen Einstellungen automatisch generiert.

In der Software *IndraWorks Ds* wird die Datenlänge in Byte und in der Hardwarekonfiguration von Siemens die Datenlänge in Word angegeben.

► Klicken Sie auf den Reiter *Datenkanal*.

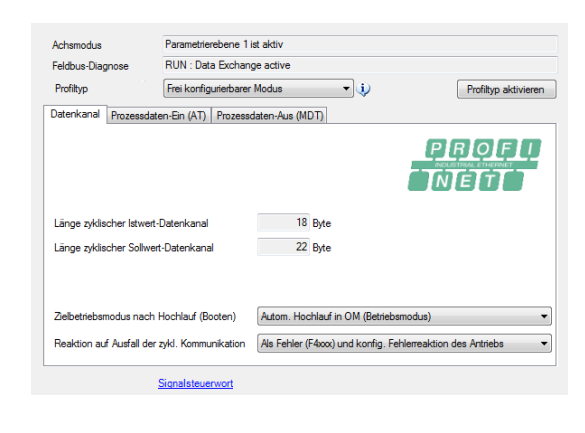

# **7 MMFR**

- ► Klicken Sie im Navigationsbereich auf *Achse [1]*.
- ► Klicken Sie auf *Führungskommunikation-Achse [1]*.
- ► Klicken Sie auf *Signalsteuerwort*.
- ► Wählen Sie in den Drop-down-Menüs die Zielparameter für die einzelnen Bits.
- $\Rightarrow$  Durch die Verschaltung wird die Kommunikation zwischen SPS und Antriebsregelgerät ermöglicht.
- ► Klicken Sie im Navigationsbereich auf *Achse [1]*.
- ► Klicken Sie auf *Führungskommunikation-Achse [1]*.
- ► Klicken Sie auf *Signalstatuswort*.
- ► Wählen Sie in den Drop-down-Menüs die Quellparameter für die einzelnen Bits.
- $\Rightarrow$  Durch die Verschaltung wird die Kommunikation zwischen SPS und Antriebsregelgerät ermöglicht.
- ► Klicken Sie im Navigationsbereich auf *Achse [1]*.
- ► Klicken Sie auf *Betriebsarten/Antrieb Halt*.
- ► Klicken Sie auf *Betriebsarten*.
- ► Wählen Sie in den Drop-down-Menüs die Betriebsarten.
	- ► Wählen Sie im Drop-down-Menü *Hauptbetriebsart* die Option *Antriebsgeführtes Positionieren über Antriebsgeführtes Positionieren (über Achsreglersteuerwort S-0-0520)*.
	- Im Beispielsprojekt wird nur eine Betriebsart verwendet, da diese für alle Funktionen ausreicht (Tippen, Positionieren und Referenzieren).

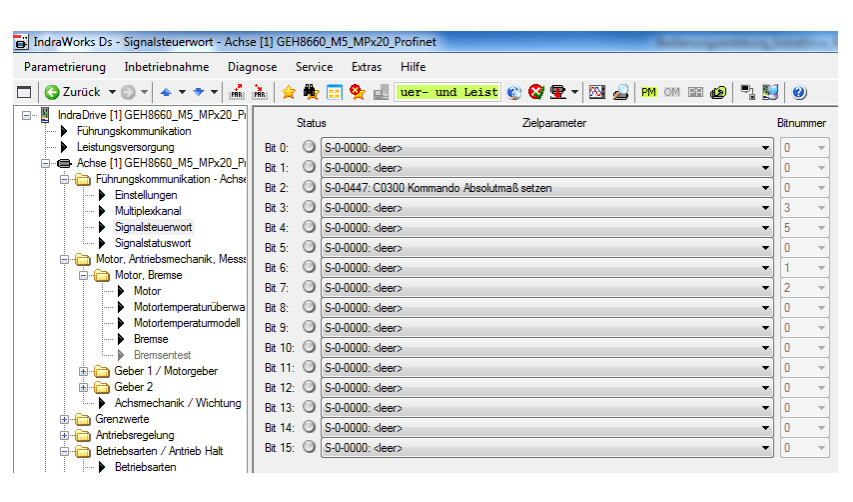

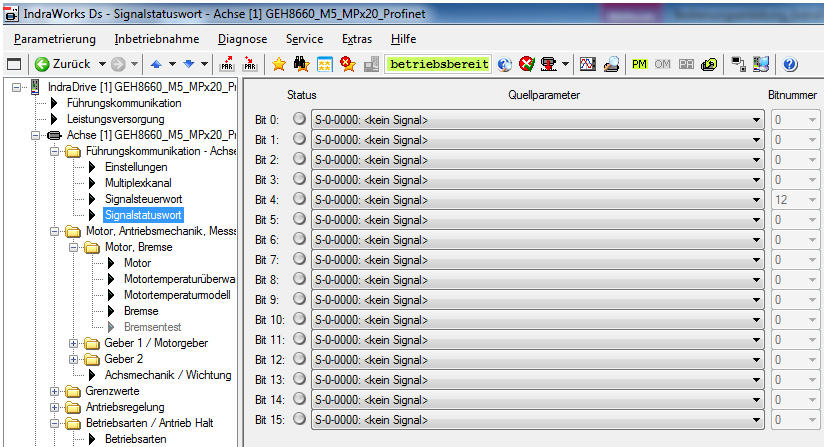

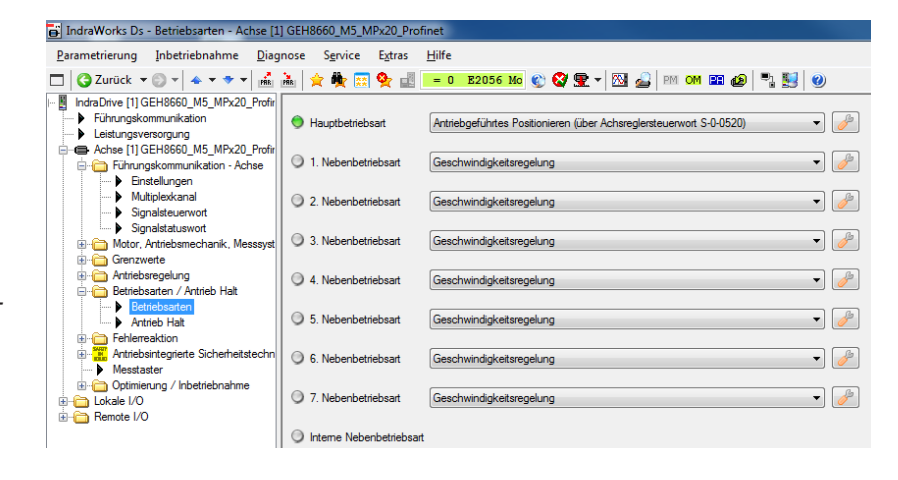

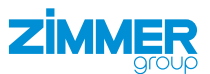

#### <span id="page-40-0"></span>**11.4.2 Hardware konfigurieren**

► Wählen Sie im Hardwarekatalog das verwendete Antriebsregelgerät aus.

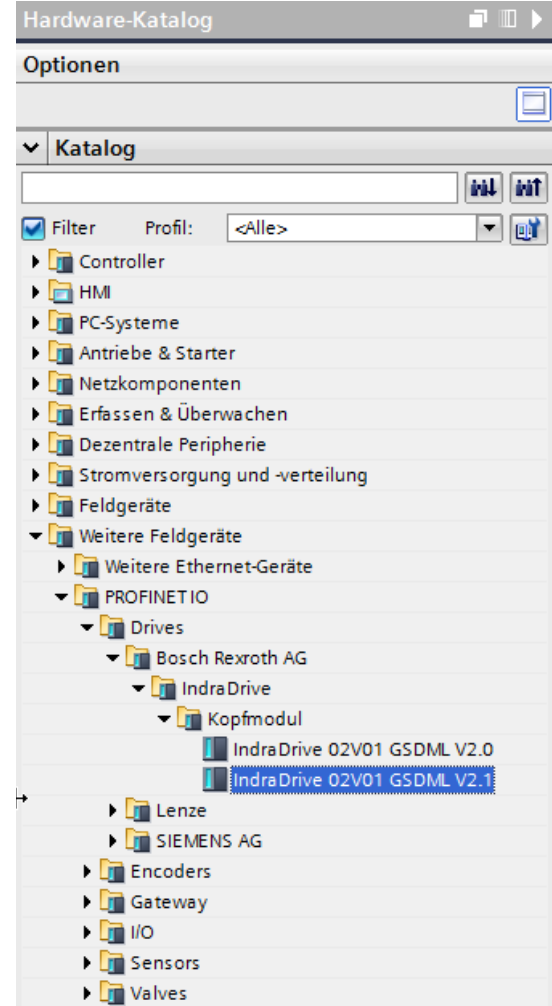

#### **INFORMATION**

Für das Beispielprojekt wird die Achse *IndraDrive 02V01 GSDML V2.1* benötigt: *Weitere Feldgeräte > PROFINET IO > Bosch Rexroth AG > IndraDrive > Kopfmodul*

PN/IF 1

▔

The Vernetzen | 1, Verbindungen | HMI-Verbindung

PLC\_1<br>CPU 12120

- ► Verbinden Sie das Antriebsregelgerät mit der SPS.
- ► Weisen Sie dem Antriebsregelgerät die IP-Adresse aus der Konfiguration zu.
	- ► Verwenden Sie hierfür die mitgelieferten GSDML-Dateien oder laden Sie die aktuelle Bosch Rexroth Version herunter.

#### **INFORMATION**

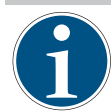

Im Beispielprojekt werden im Reiter *Modul* im Hardware-Katalog die Module *Input 9 Words\_1* und *Output 11 Word\_1* in die Konfiguration gezogen.

- ► Parametrieren Sie die in der Konfiguration des Antriebsregelgeräts eingestellte Datenlänge.
- ► Löschen Sie die standardmäßig eingetragenen Ein- und Ausgangswörter.
- ► Nach erfolgreichem Übersetzen und Übertragen der Konfiguration besteht eine Verbindung zwischen dem Antriebsregelgerät und der SPS.

Netzübersicht Verbindunger

 $\begin{array}{r}\n\hline\n\end{array}$  S7-1200-Station\_1<br>
PLC\_1

GSD-Geraet\_1

 $\overline{h}$  avis

þ

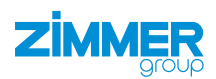

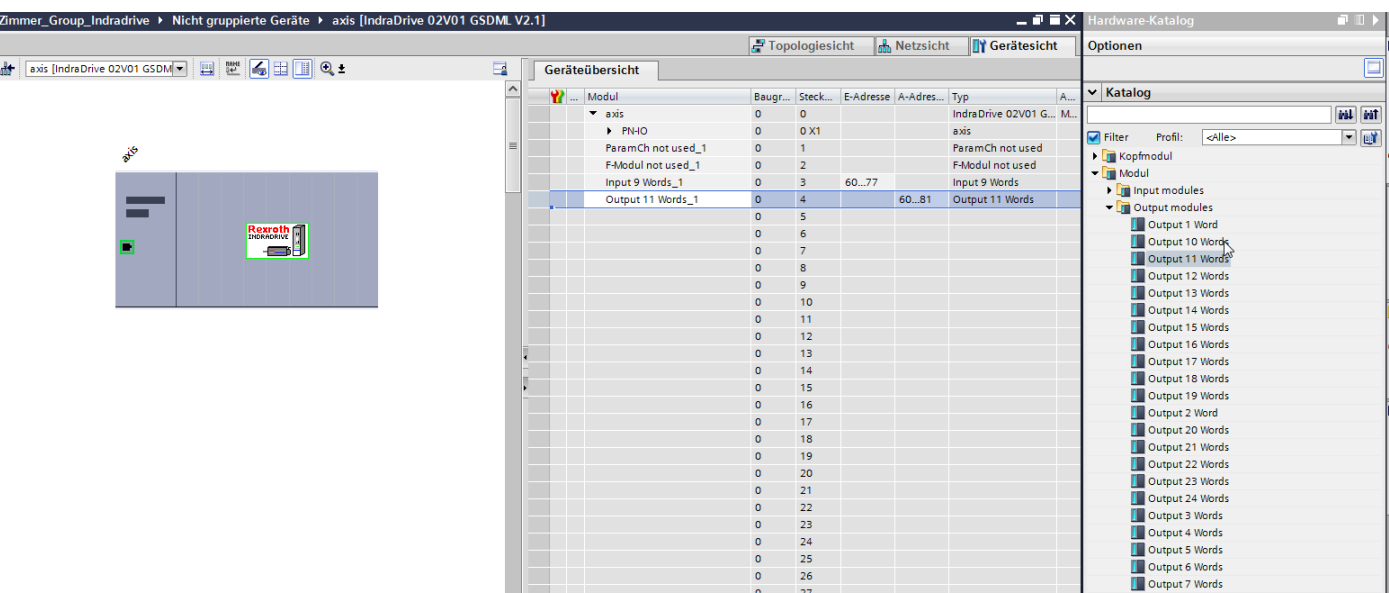

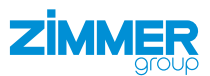

#### <span id="page-42-0"></span>**11.4.3 Bibliothek einbinden**

- ► Klicken Sie im Menü *Extras* auf *Globale Bibliotheken*.
- ► Klicken Sie auf *Bibliothek öffnen*.
- Ö Das Fenster *Bibliotheken* öffnet sich.

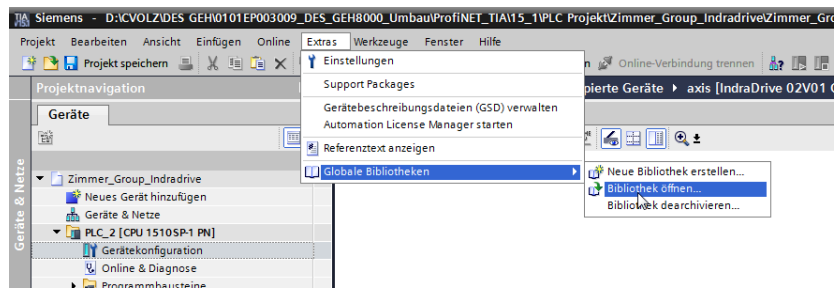

- ► Klicken Sie auf die globale Bibliothek *Zimmer\_Group\_Indradrive*.
- ► Klicken Sie auf den Ordner *Kopiervorlagen*.
- ► Kopieren Sie aus dem Ordner *Kopiervorlagen* die Datentypen *UDT\_AXIS\_IN*, *UDT\_AXIS\_OUT* und die Variable *st\_IndraDriveUnit\_ Parameter\_z*.
- ► Klicken Sie in der *Projektnavigation* im Reiter *Geräte* auf *PLC\_2*.
- ► Klicken Sie auf den Ordner *PLC-Datentypen*.
- ► Fügen Sie die kopierten Datentypen und Variable in den Ordner *PLC-Datentypen* ein.
- ► Kopieren Sie aus dem Ordner *Kopiervorlagen* die Funktionsbausteine *FB\_GEH8660\_z*, *FB\_Zimmer\_Indradrive\_DCP\_z* und *FC\_InPosReal\_z*.
- ► Klicken Sie auf den Ordner *Programmbausteine*.
- ► Fügen Sie die kopierten Funktionsbausteine in den Ordner *Programmbausteine* ein.
- $\Rightarrow$  Die Funktionsbausteine werden zur Ansteuerung benötigt.
- ► Ziehen Sie die Funktionsbaustein-Datei *FB\_IndraDrive\_Errors\_z* je nach gewünschter Sprache per Drag & Drop mit der Maus aus dem Ordner *Errorhandling English* oder *Errorhandling German* in das SPS-Projekt.

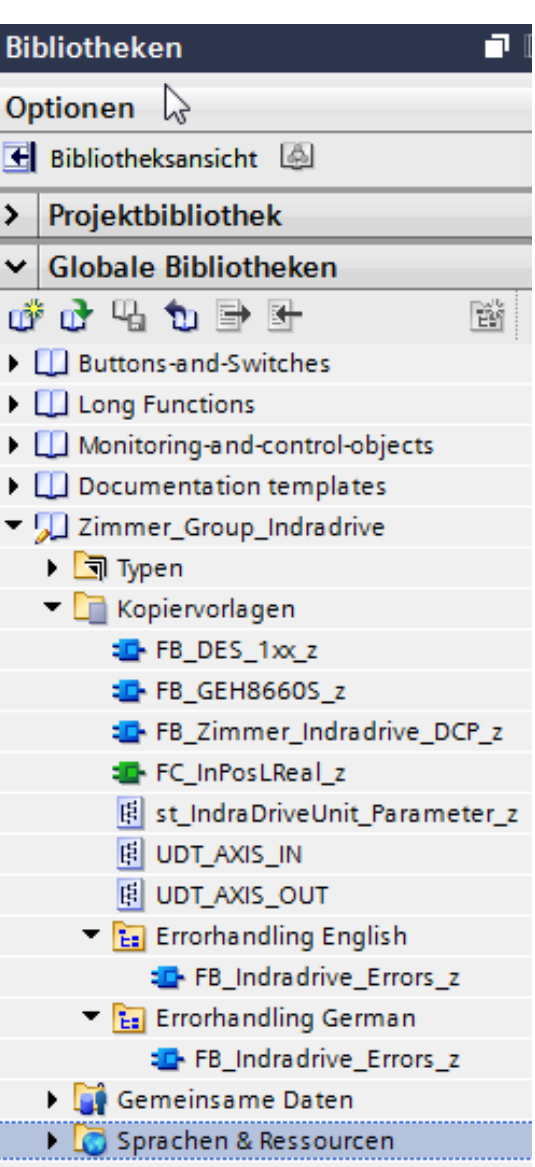

#### <span id="page-43-0"></span>**11.4.4 MAIN**

- ► Klicken Sie in der *Projektnavigation* im Reiter *Geräte* auf *PLC\_2*.
- ► Klicken Sie auf den Ordner *Programmbausteine*.
- ► Klicken Sie auf den Organisationsbaustein *MAIN*.
- ► Ziehen Sie den Funktionsbaustein *FB\_ GEH8660\_z* per Drag & Drop mit der Maus aus dem Ordner *Programmbausteine* in das *Netzwerk 2*.
- Ö Das *Netzwerk 1* wird verwendet, um die Parameter des Funktionsbausteins zu beschreiben.
- $\Rightarrow$  Die Aufrufoptionen öffnen sich, wenn eine Einzelinstanz generiert wird.
- ► Bearbeiten Sie den Namen der Instanz so, dass diese als Instanz-Datenbaustein zu erkennen ist.
	- Variablen mit dem Suffix *b\_* stellen binäre Befehlseingänge bzw. Befehlsausgänge dar. Diese können z. B. mit einem Taster gesteuert und für die Signalweiterverarbeitung verwendet werden.
- ► Legen Sie passende Struktur an den Eingängen *st\_AxisData\_In* und *st\_Parameter* an.
- ► Legen Sie passende Struktur an den Ausgängen *st\_AxisData\_Out* an.

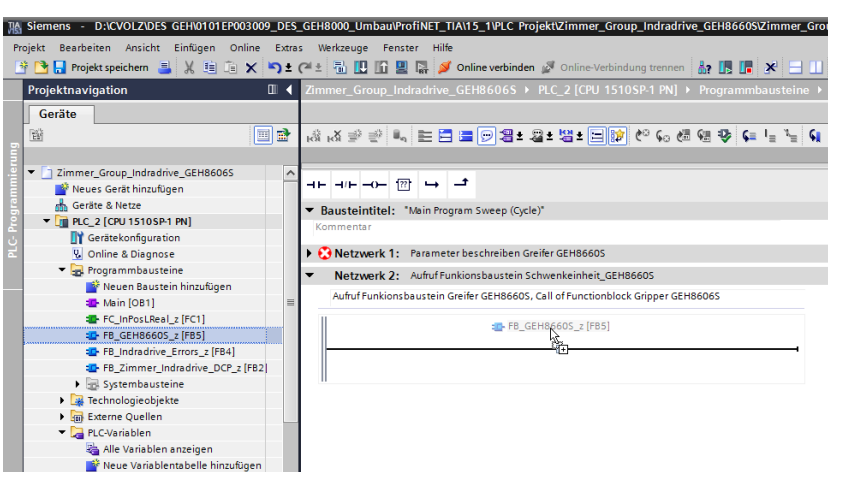

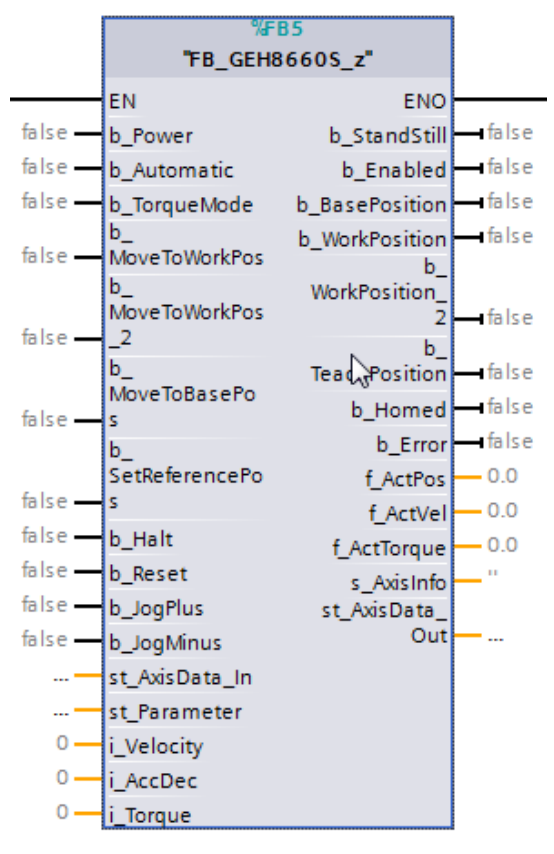

#### **INFORMATION**

- Die Vorgaben für Geschwindigkeit, Beschleunigung und Moment sind als ganzzahlige Integer-Variablen angelegt.
	- Die Ausgänge sind als Gleitkommazahlen (real) angelegt.
	- Aktuelle Stati, Meldungen oder Fehler der Achse werden über *s\_AxisInfo* ausgegeben.

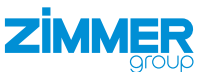

#### <span id="page-44-0"></span>**11.4.5 Variablen**

Im Ordner *PLC-Variablen* werden direkte Verknüpfungen mit dem Produkt erstellt.

- ► Klicken Sie in der *Projektnavigation* im Reiter *Geräte* auf *PLC\_2*.
- ► Klicken Sie auf den Ordner *PLC-Variablen*.
- ► Klicken Sie auf *Standard-Variablentabelle*.
- $\Rightarrow$  Die Standard-Variablentabelle öffnet sich.

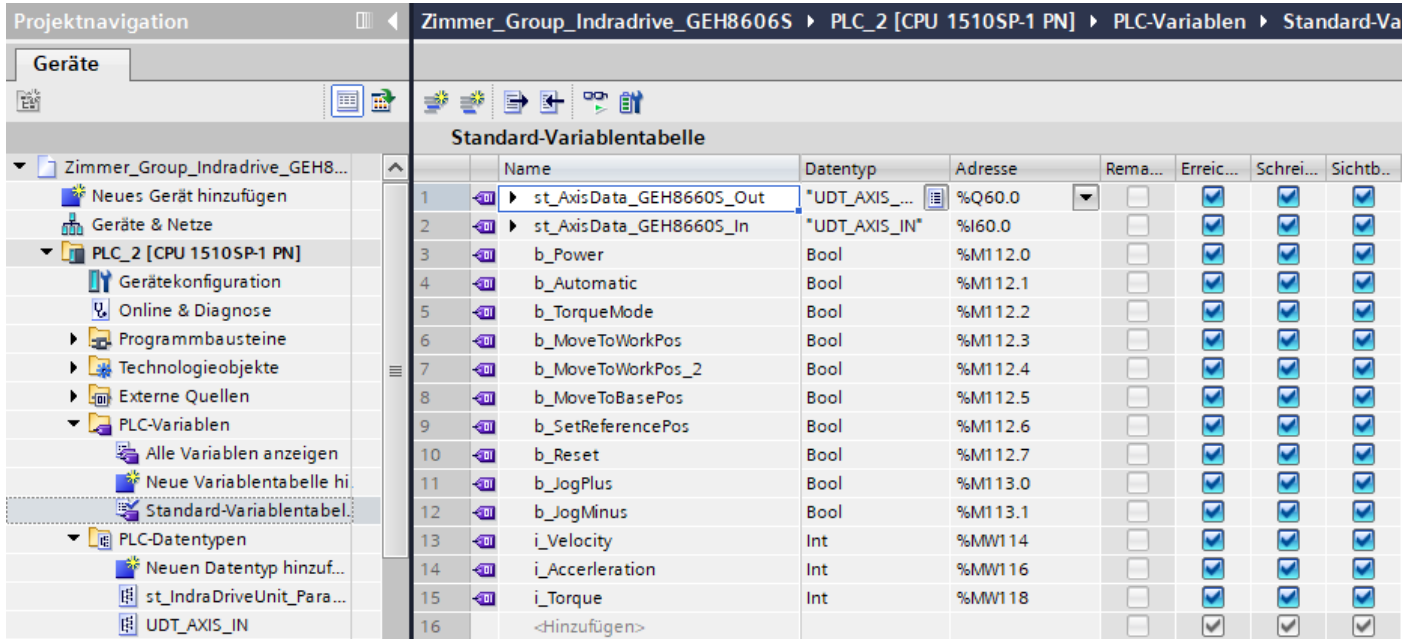

► Deklarieren Sie in der Standard-Variablentabelle die zwei Variablen vom Datentyp *UDT\_AXIS\_IN* und *UDT\_AXIS\_OUT*.

#### **HINWEIS**

- ► Achten Sie darauf, dass die Eingabe der jeweiligen IP-Adresse im Feld *Adresse* korrekt ist.
	- Die IP-Adresse wurde zuvor bei der Hardwarekonfiguration zugewiesen.
- ► Geben Sie nur die erste IP-Adresse ein.
- $\Rightarrow$  Die anschließenden IP-Adressen werden automatisch generiert und zugewiesen.

#### **11.4.6 Funktionsbaustein verwenden**

<span id="page-45-0"></span>**ZIMMER** 

- ► Beschalten Sie an dem eingefügten Funktionsbaustein mehrere Einbzw. Ausgänge.
- ► Verbinden Sie die am Funktionsbaustein befindliche Eingangsstruktur *st\_AxisData\_In* mit der dazugehörigen Variable *st\_AxisData\_ GEH8660\_In*.
- ► Verbinden Sie die am Funktionsbaustein befindliche Ausgangsstruktur *st\_AxisData\_Out* mit der dazugehörigen Variable *st\_AxisData\_GEH8660\_Out*.
- $\Rightarrow$  Der Funktionsbaustein liest die einzelnen Zustände und Positionen des Antriebsregelgeräts aus und verarbeitet diese.
- Ö Durch die Ausgangsbeschaltung kann das Antriebsregelgerät parametriert werden.
- ► Übertragen Sie die benötigten Daten, damit das Antriebsregelgerät den Motor ansteuern kann.

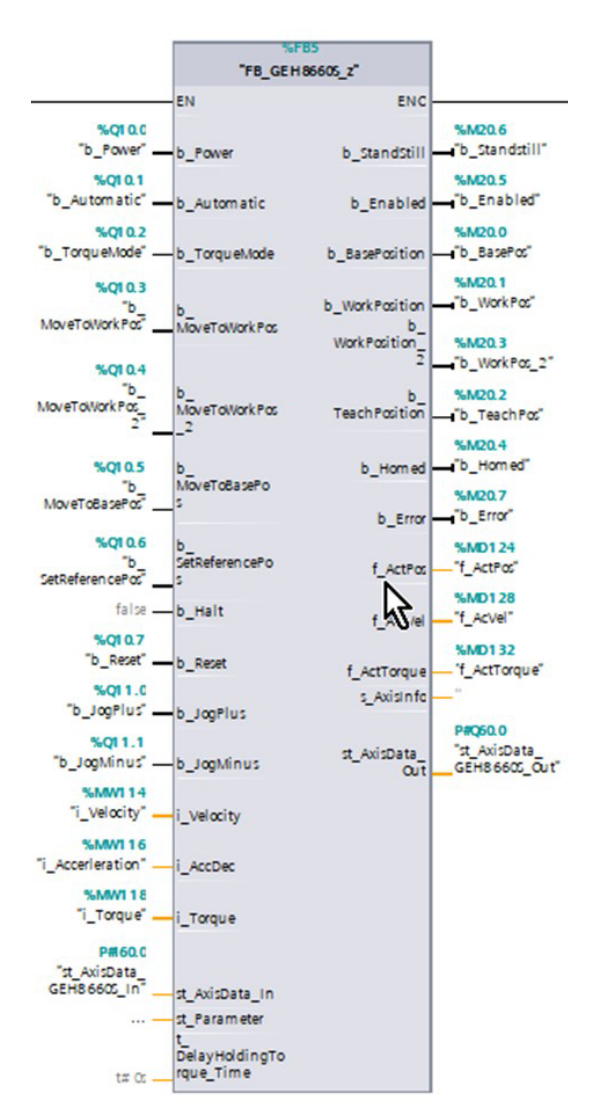

#### **INFORMATION**

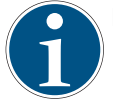

Im Beispielprojekt sind diese Standardwerte in Merkerbereichen abgespeichert und somit flexibel zu beschalten.

- Entnehmen Sie die Werte dem Kapitel "Eingabewerte".
- Übertragen Sie die Einstellungen auf die SPS-Steuerung.
	- ► Gehen Sie die für Siemens notwendigen Schritte durch:
		- Speichern/Übersetzen
		- Laden in Gerät

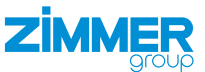

#### <span id="page-46-0"></span>**11.5 Funktionen des Funktionsbausteins**

Je nach Beschaltung des Funktionsbausteins werden folgende Funktionen durchgeführt.

#### **11.5.1 b\_Power**

Wird die Variable auf *true* gesetzt, erhält das Antriebsregelgerät die Antriebsfreigabe (AF) und der Antrieb darf sich bewegen.

Wird die Variable auf *false* gesetzt, wird der Antrieb stillgesetzt.

#### **11.5.2 b\_Automatic**

Beschränkt das automatische Anfahren auf die vordefinierten Positionen.

Wird die Variable nicht gesetzt und *b\_Power* auf *true* gesetzt, kann das Produkt per *b\_JogPlus* und *b\_JogMinus* endlos in die jeweilige Richtung getippt werden.

Die Betriebsart im Antriebsregelgerät wird dazu nicht umgeschaltet. Dieses Bit wirkt nur auf die Logik der Instanz *fb\_ GEH8660*.

#### **11.5.3 b\_MoveToWorkPos**

Eine positive Flanke an diesem Eingang bewirkt, dass das Produkt auf die Arbeitsstellung *st\_Parameter.f\_WorkPos* fährt.

Voraussetzung hierfür ist, dass *b\_Power*, *b\_Automatic* und *b\_Enabled* (AF) auf *true* gesetzt sind und der Funktionsbaustein aktuell keine anderen Befehle abarbeitet.

#### **11.5.4 b\_MoveToWorkPos\_2**

Eine positive Flanke an diesem Eingang bewirkt, dass das Produkt auf die alternative Arbeitsstellung *st\_Parameter.f\_ WorkPos\_2* fährt.

Voraussetzung hierfür ist, dass *b\_Power*, *b\_Automatic* und *b\_Enabled* (AF) auf *true* gesetzt sind und der Funktionsbaustein aktuell keine anderen Befehle abarbeitet.

#### **11.5.5 b\_MoveToBasePos**

Eine positive Flanke an diesem Eingang bewirkt, dass das Produkt auf die Grundstellung *st\_Parameter.f\_BasePos* fährt.

Voraussetzung hierfür ist, dass *b\_Power*, *b\_Automatic* und *b\_Enabled* (AF) auf *true* gesetzt sind und der Funktionsbaustein aktuell keine anderen Befehle abarbeitet.

#### **11.5.6 b\_SetReferencePos**

Eine positive Flanke an diesem Eingang bewirkt, dass das Produkt sich auf die Referenzposition *st\_Parameter.f\_HomePos* referenziert.

Voraussetzung hierfür ist, dass *b\_Power*, *b\_Automatic* und *b\_Enabled* (AF) auf *true* gesetzt sind und der Funktionsbaustein aktuell keine anderen Befehle abarbeitet.

#### **11.5.7 b\_Halt**

Wird dieses Signal auf *true* gesetzt, während sich das Antriebsregelgerät in Antriebsfreigabe (AF) befindet, wird der Antrieb unverzüglich angehalten (AH).

Wird die Variable auf *false* gesetzt, hat das Antriebsregelgerät wieder Antriebsfreigabe (AF).

#### **11.5.8 b\_Fehler\_Reset**

Quittieren aller anstehenden Fehler. Wenn der Fehler weiterhin ansteht, kann er nicht quittiert werden.

<span id="page-47-0"></span>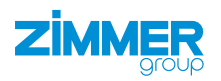

#### **11.5.9 b\_JogPlus**

Das Produkt fährt in positiver Richtung (Öffnen), solange dieser Eingang gesetzt ist.

Voraussetzung hierfür ist, dass *b\_Power*, *b\_Automatic* und *b\_Enabled* (AF) auf *true* und *b\_Automatic* auf *false* gesetzt sind und der Funktionsbaustein aktuell keine anderen Befehle abarbeitet.

#### **11.5.10 b\_JogMinus**

Das Produkt fährt in negativer Richtung (Schließen), solange dieser Eingang gesetzt ist.

Voraussetzung hierfür ist, dass *b\_Power*, *b\_Automatic* und *b\_Enabled* (AF) auf *true* und *b\_Automatic* auf *false* gesetzt sind und der Funktionsbaustein aktuell keine anderen Befehle abarbeitet.

#### **INFORMATION**

Die Parameter *i\_Velocity*, *i\_AccDec* und *i\_Torque* sind beim Starten des Projekts = 0.

Das Antriebsregelgerät gibt einen Fehler aus, wenn z. B. *i\_Torque* = 0 ist.

► Weisen Sie den Parametern *i\_Velocity*, *i\_AccDec* und *i\_Torque* Werte zu.

#### **11.5.11 i\_Velocity**

Die gewünschte Geschwindigkeit kann für *i\_Velocity* eingegeben werden. Der Wert kann 0 - 100 % der maximal zugelassen Geschwindigkeit des Produkts betragen.

#### **11.5.12 i\_AccDec**

Die gewünschte Beschleunigung/Verzögerung des Produkts kann für *i\_AccDec* eingegeben werden. Der Wert kann 0 - 100 % der maximal zugelassen Beschleunigung/Verzögerung des Produkts betragen.

#### **11.5.13 i\_Torque**

Das gewünschte Drehmoment des Antriebes kann für *i\_Torque* eingegeben werden. Der Wert kann 0 - 300 % des maximal zugelassenen Drehmoments des Antriebs betragen.

#### **HINWEIS**

Das Produkt verklemmt, wenn es mit dem maximalen Drehmoment (300 %) zusammengefahren wird.

- ► Greifen Sie mit maximal 100 % Drehmoment des Motors.
	- Dies entspricht einem Drehmoment von 0,32 Nm.
- $\Rightarrow$  Ein Öffnen des Produkts ist nur noch mechanisch durch den Zimmer-Kundenservice möglich.

#### **11.5.14 st\_Parameter**

Die Positionen sowie grundlegenden Einstellungen sind in der Variable *st\_IndraDriveUnit\_Parameter\_z* zusammengefasst. Diese können während der Laufzeit verändert werden.

Im Beispiel werden die Parameter teilweise in *Main (PRG)* definiert.

```
TYPE st_IndraDriveUnit_Parameter_z :
STRUCT
    f BasePos
                             : LREAL// Grundstellung, base position
                             : <b>LREAL</b>;
    f WorkPos
                                                      // Arbeitsstellung, work position
                             : LREAL ;
                                                      // Alternative Arbeitsstellung, alternativ work position
    f WorkPos<sub>2</sub>
    f<sup>-</sup>TeachPos
                             :LREAL :
                                                      // Teachstellung, teach position
    f HomePos
                             :LREAL ;
                                                      // Referenz-Position, Reference position
    f PositionDeviation
                             \cdotLREAL \cdot = 3.0
                                                      // Positions Abweichung, position deviation
                             :LREAL := 3.0:
    f Deviation Teachpos
                                                      // Positions Abweichung Teachposition, position deviation teachpos
                            :INT := 300:// Maximales Moment in %,
i Max Torque
                                                      // Maximum torque in %,
    t MotionTimeout
                             :TIME := T#38;
                                                      // Zeit für Timeout während Bewegung, Time for timeout during movement
    t HomingTimeout
                             : TIME := T^* = T^*// Zeit für Timeout während der Referezierung, time for Timeout during referencing
    e Language
                             :E Language z;
                                                      // Sprache für Fehlerauswertung
    s Type
                             : STRING;
                                                      // Bauteilbezeichnung wird zur Unterscheidung des Typs verwendet,
                                                      // Component designation is used to differentiate the type
```
#### **END STRUCT** END TYPE

DE / 06.03.2023

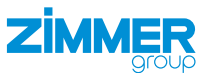

#### <span id="page-48-0"></span>**11.5.15 st\_Parameter (TIA)**

Die Positionen sowie grundlegenden Einstellungen sind in der Variable *st\_IndraDriveUnit\_Parameter\_z* zusammengefasst. Diese können während der Laufzeit verändert werden.

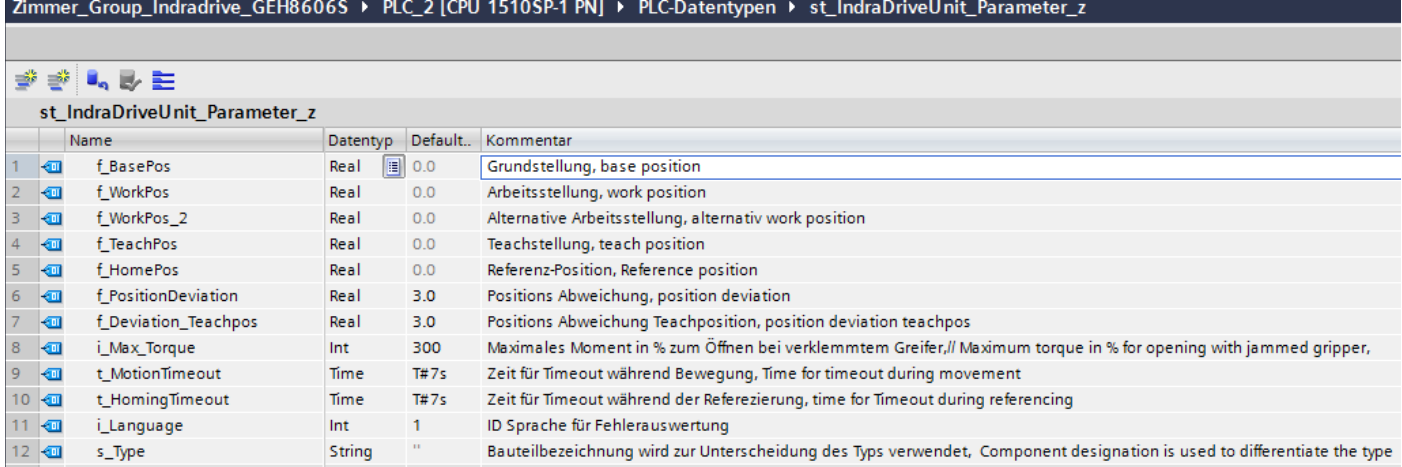

#### Im Beispiel werden die Parameter teilweise in *Main (OB1) Netzwerk 1* definiert.

#### Netzwerk 1: Parameter beschreiben Greifer GEH8660S

Beispielparameter für DEMO-Anwendung GEH8660S, Example parameters for DEMO-Application GEH8660S

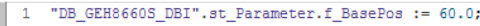

- "DB\_GEH8660S\_DBI".st\_Parameter.f\_WorkPos := 0.0;  $\overline{2}$  $\overline{3}$
- "DB\_GEH8660S\_DBI".st\_Parameter.f\_TeachPos := 6.0;<br>"DB\_GEH8660S\_DBI".st\_Parameter.f\_TeachPos := 6.0;<br>"DB\_GEH8660S\_DBI".st\_Parameter.f\_PositionDeviation := 3.0;  $\overline{4}$
- "DB\_GEH8660S\_DBI".st\_Parameter.f\_Deviation\_Teachpos := 3.0;  $-5$
- 6
- "DB\_GEH8660S\_DBI".st\_Parameter.f\_HomePos := 0;<br>"DB\_GEH8660S\_DBI".st\_Parameter.f\_HomePos := 0;<br>"DB\_GEH8660S\_DBI".b\_TorqueMode := FALSE;
- "DB\_GEH8660S\_DBI".st\_Parameter.i\_Max\_Torque := 200;  $\epsilon$
- // Grundstellung (Offen), base position (opened)
- // Arbeitsstellung(Geschlossen), work position(closed) // Teachstellung, teach position
- // Positionsabweichung , position deviation
- // Positionsabweichung Teachstellung, position deviation teach position
- // Referenz-Position, Reference position
	- // Position Momentgesteuert anfahren, Position Torque-controlled approach
	- // Maximales Moment in % zum Öffnen bei verklemmtem Greifer,
	- // Maximum torque in % for opening with jammed gripper,

#### **11.6 Eingabewerte**

Für Geschwindigkeit und Beschleunigung ist eine Eingabe von 0 -100 % möglich. Eine Eingabe von 0 entspricht dem Minimalwert und 100 dem Maximalwert.

Für das Drehmoment ist eine Eingabe von 0 - 300 %, wie im Antriebsregelgerät möglich.

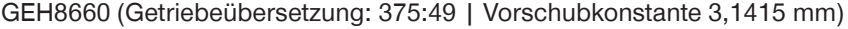

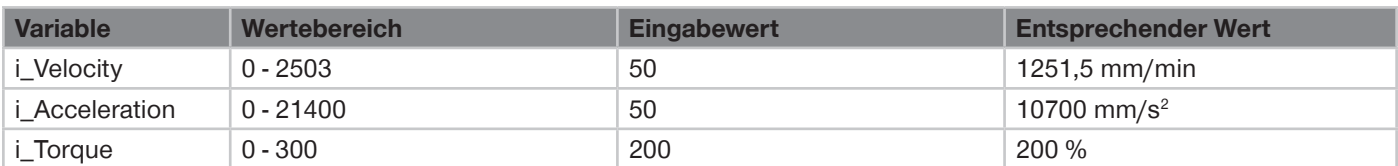

<span id="page-49-0"></span>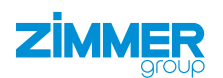

### **12 Wartung**

#### **VORSICHT**

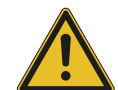

#### **Sachschaden durch Ausblasen mit Druckluft**

Durch Ausblasen des Produkts mit Druckluft können Funktionsstörungen entstehen und es besteht Unfallgefahr.

► Blasen Sie das Produkt niemals mit Druckluft aus.

#### **VORSICHT**

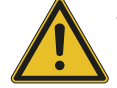

#### **Sachschaden durch flüssige und lösungsmittelhaltige Reinigungsmittel**

Durch flüssige und lösungsmittelhaltige Reinigungsmittel können Funktionsstörungen entstehen und es besteht Unfallgefahr.

► Verwenden Sie keine flüssigen und lösungsmittelhaltigen Reinigungsmittel zur Reinigung des Produkts.

Der wartungsfreie Betrieb des Produkts ist in einem Rahmen von bis zu **10 Mio. Zyklen** gewährleistet.

Das Wartungsintervall kann sich unter folgenden Umständen reduzieren:

- Verschmutzte Umgebung
- Nicht der bestimmungsgemäßen Verwendung und den Leistungsdaten entsprechenden Einsatz
- Umgebungstemperatur zu hoch
- ► Prüfen Sie das Produkt trotz genannter Wartungsfreiheit regelmäßig durch eine Sichtkontrolle auf Korrosion, Beschädigungen und Verschmutzung.
- ► Lassen Sie Wartungsarbeiten, wenn möglich, vom Zimmer-Kundenservice durchführen.
- $\Rightarrow$  Eigenmächtiges Zerlegen und Zusammenbauen des Produkts kann zu Komplikationen führen, da teilweise spezielle Montagevorrichtungen benötigt werden. Für daraus resultierende Fehlfunktionen oder Schäden haftet die Zimmer GmbH nicht.

## **13 Außerbetriebsetzung/Entsorgung**

#### **INFORMATION**

- Erreicht das Produkt das Ende der Nutzungsphase, kann es komplett zerlegt und entsorgt werden.
- ► Trennen Sie das Produkt komplett von der Energiezuführung.
- ► Entsorgen Sie die Bestandteile entsprechend der Materialgruppen fachgerecht.
- ► Beachten Sie ortsgültige Umwelt- und Entsorgungsvorschriften.

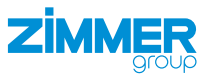

## <span id="page-50-0"></span>**14 RoHs-Erklärung**

Im Sinne der EU-Richtlinie 2011/65/EU

**Name und Anschrift des Herstellers:**

#### **Zimmer GmbH**

**Q** Im Salmenkopf

77866 Rheinau, Germany

 $\leftarrow$  +49 7844 9138 0

⊠ <u>info@zimmer-group.com</u>

**Www.zimmer-group.com** 

Hiermit erklären wir, dass die nachstehend beschriebene unvollständige Maschine

**Produktbezeichnung:** 2-Backen-Parallelgreifer, elektrisch

**Typenbezeichnung:** Serie GEH8000

in ihrer Konzeption und der von uns in Verkehr gebrachten Ausführung den Anforderungen der Richtlinie entspricht.

Olasti 7 Michael Hoch Rheinau, den 24.07.2020 Bevollmächtigter für die Zusammen-(Ort und Datum der Ausstellung) Martin Zimmer stellung der relevanten technischen Unterlagen

## (rechtsverbindliche Unterschrift) Geschäftsführender Gesellschafter

## **15 REACH-Erklärung**

Im Sinne der EG-Verordung 1907/2006

**Name und Anschrift des Herstellers:**

#### **Zimmer GmbH**

**Q** Im Salmenkopf

77866 Rheinau, Germany

 $\leftarrow$  +49 7844 9138 0

⊠ <u>info@zimmer-group.com</u>

**Www.zimmer-group.com** 

stellung der relevanten technischen

REACH steht für **R**egistration, **E**valuation, **A**uthorisation and Restriction of **Ch**emicals (Registrierung, Bewertung, Zulassung und Beschränkung von Chemikalien).

Durch die Informationspflicht nach Art. 33 der REACH-Verordnung ("Pflicht zur Weitergabe von Informationen über Stoffe in Erzeugnissen") ist eine vollständige REACH-Erklärung beim Hersteller einsehbar.

**Unterlagen** 

Michael Hoch Rheinau, den 24.07.2020

Resti Fi

Bevollmächtigter für die Zusammen-(Ort und Datum der Ausstellung) Martin Zimmer (rechtsverbindliche Unterschrift) Geschäftsführender Gesellschafter

Zimmer GmbH • Im Salmenkopf 5 • 77866 Rheinau, Germany • +49 7844 9138 0 • www.zimmer-group.com

<span id="page-51-0"></span>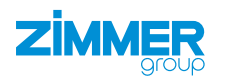

## **16 Einbauerklärung**

Im Sinne der EG-Richtlinie 2006/42/EG über Maschinen (Anhang II 1 B)

#### **Name und Anschrift des Herstellers:**

#### **Zimmer GmbH**

**Q** Im Salmenkopf

77866 Rheinau, Germany

- $\leftarrow$  +49 7844 9138 0
- ⊠ <u>info@zimmer-group.com</u>
- **Www.zimmer-group.com**

Hiermit erklären wir, dass die nachstehend beschriebene unvollständige Maschine

**Produktbezeichnung:** 2-Backen-Parallelgreifer, elektrisch

#### **Typenbezeichnung:** Serie GEH8000

in ihrer Konzeption und der von uns in Verkehr gebrachten Ausführung den Anforderungen der Richtlinie über Maschinen, 2006/42/EG, Artikel 2g, Anhang VII,b - Anhang II,b entsprechen.

Grundlegende Sicherheits- und Gesundheitsschutzanforderungen:

Nr. 1.1.2, Nr. 1.1.3, Nr. 1.1.5, Nr. 1.3.1, Nr. 1.3.2, Nr. 1.3.4, Nr. 1.3.7, Nr. 1.5.1, Nr. 1.5.3, Nr. 1.5.4, Nr. 1.6.4, Nr. 1.7.1, Nr. 1.7.3.

Eine vollständige Liste der angewendeten Normen ist beim Hersteller einsehbar.

Ferner erklären wir, dass die speziellen technischen Unterlagen gemäß Anhang VII Teil B dieser Richtlinie erstellt wurden. Wir verpflichten uns, den Marktaufsichtsbehörden auf begründetes Verlangen die speziellen Unterlagen zu der unvollständigen Maschine über unsere Dokumentationsabteilung in elektronischer Form zu übermitteln.

**Die Inbetriebnahme der unvollständigen Maschine ist so lange untersagt, bis festgestellt wurde, dass - soweit zutreffend - die Maschine, in die die o. g. unvollständige Maschine eingebaut werden soll, den Bestimmungen der Maschinenrichtlinie (2006/42/EG) entspricht und die EG-Konformitätserklärung gemäß Anhang II 1 A ausgestellt ist.**

Kurt Ross **Rheinau**, den 31.09.2020

Bevollmächtigter für die Zusammenstellung der relevanten technischen Unterlagen (Ort und Datum der Ausstellung) Martin Zimmer

Olasti Fi

(rechtsverbindliche Unterschrift) Geschäftsführender Gesellschafter

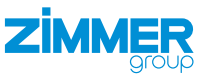

## <span id="page-52-0"></span>**17 Konformitätserklärung**

Im Sinne der EG-Richtlinie 2014/30/EU über die elektromagnetische Verträglichkeit

## **Name und Anschrift des Herstellers:**

#### **Zimmer GmbH**

**Q** Im Salmenkopf

77866 Rheinau, Germany

- $\leftarrow$  +49 7844 9138 0
- ⊠ <u>info@zimmer-group.com</u>
- **Www.zimmer-group.com**

Hiermit erklären wir, dass die nachstehend beschriebenen Produkte

**Produktbezeichnung:** 2-Backen-Parallelgreifer, elektrisch

**Typenbezeichnung:** Serie GEH8000

in ihrer Konzeption und der von uns in Verkehr gebrachten Ausführung den Anforderungen der Richtlinie 2006/42/EG entsprechen.

Folgende harmonisierte Normen wurden angewendet:

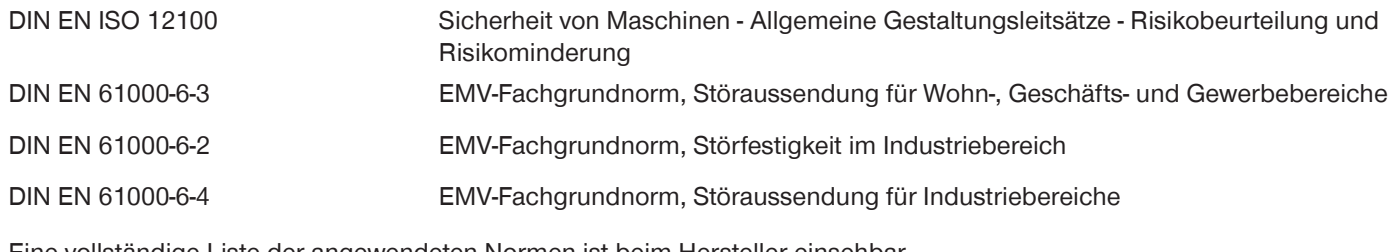

Eine vollständige Liste der angewendeten Normen ist beim Hersteller einsehbar.

Kurt Ross **Kurt Ross** Rheinau, den 31.09.2020

stellung der relevanten technischen

Unterlagen

Olasti 7:

Bevollmächtigter für die Zusammen-(Ort und Datum der Ausstellung) Martin Zimmer (rechtsverbindliche Unterschrift) Geschäftsführender Gesellschafter